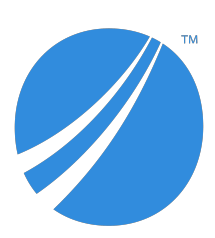

# **TIBCO JasperReports® Server Upgrade Guide**

*Software Release 8.1*

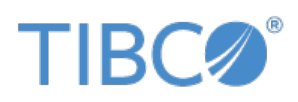

#### **Important Information**

SOME TIBCO SOFTWARE EMBEDS OR BUNDLES OTHER TIBCO SOFTWARE. USE OF SUCH EMBEDDED OR BUNDLED TIBCO SOFTWARE IS SOLELY TO ENABLE THE FUNCTIONALITY (OR PROVIDE LIMITED ADD-ON FUNCTIONALITY) OF THE LICENSED TIBCO SOFTWARE. THE EMBEDDED OR BUNDLED SOFTWARE IS NOT LICENSED TO BE USED OR ACCESSED BY ANY OTHER TIBCO SOFTWARE OR FOR ANY OTHER PURPOSE.

USE OF TIBCO SOFTWARE AND THIS DOCUMENT IS SUBJECT TO THE TERMS AND CONDITIONS OF A LICENSE AGREEMENT FOUND IN EITHER A SEPARATELY EXECUTED SOFTWARE LICENSE AGREEMENT, OR, IF THERE IS NO SUCH SEPARATE AGREEMENT, THE CLICKWRAP END USER LICENSE AGREEMENT WHICH IS DISPLAYED DURING DOWNLOAD OR INSTALLATION OF THE SOFTWARE (AND WHICH IS DUPLICATED IN THE LICENSE FILE) OR IF THERE IS NO SUCH SOFTWARE LICENSE AGREEMENT OR CLICKWRAP END USER LICENSE AGREEMENT, THE LICENSE(S) LOCATED IN THE "LICENSE" FILE(S) OF THE SOFTWARE. USE OF THIS DOCUMENT IS SUBJECT TO THOSE TERMS AND CONDITIONS, AND YOUR USE HEREOF SHALL CONSTITUTE ACCEPTANCE OF AND AN AGREEMENT TO BE BOUND BY THE SAME.

ANY SOFTWARE ITEM IDENTIFIED AS THIRD PARTY LIBRARY IS AVAILABLE UNDER SEPARATE SOFTWARE LICENSE TERMS AND IS NOT PART OF A TIBCO PRODUCT. AS SUCH, THESE SOFTWARE ITEMS ARE NOT COVERED BY THE TERMS OF YOUR AGREEMENT WITH TIBCO, INCLUDING ANY TERMS CONCERNING SUPPORT, MAINTENANCE, WARRANTIES, AND INDEMNITIES. DOWNLOAD AND USE OF THESE ITEMS IS SOLELY AT YOUR OWN DISCRETION AND SUBJECT TO THE LICENSE TERMS APPLICABLE TO THEM. BY PROCEEDING TO DOWNLOAD, INSTALL OR USE ANY OF THESE ITEMS, YOU ACKNOWLEDGE THE FOREGOING DISTINCTIONS BETWEEN THESE ITEMS AND TIBCO PRODUCTS.

This document is subject to U.S. and international copyright laws and treaties. No part of this document may be reproduced in any form without the written authorization of TIBCO Software Inc.

TIBCO, the TIBCO logo, Jaspersoft, JasperReports, and Visualize.js are registered trademarks of TIBCO Software Inc. in the United States and/or other countries.

Java and all Java based trademarks and logos are trademarks or registered trademarks of Oracle and/or its affiliates.

All other product and company names and marks mentioned in this document are the property of their respective owners and are mentioned for identification purposes only.

THIS DOCUMENT IS PROVIDED "AS IS" WITHOUT WARRANTY OF ANY KIND, EITHER EXPRESS OR IMPLIED, INCLUDING, BUT NOT LIMITED TO, THE IMPLIED WARRANTIES OF MERCHANTABILITY, FITNESS FOR A PARTICULAR PURPOSE, OR NON-INFRINGEMENT.

THIS DOCUMENT COULD INCLUDE TECHNICAL INACCURACIES OR TYPOGRAPHICAL ERRORS. CHANGES ARE PERIODICALLY ADDED TO THE INFORMATION HEREIN; THESE CHANGES WILL BE INCORPORATED IN NEW EDITIONS OF THIS DOCUMENT. TIBCO SOFTWARE INC. MAY MAKE IMPROVEMENTS AND/OR CHANGES IN THE PRODUCT(S) AND/OR THE PROGRAM(S) DESCRIBED IN THIS DOCUMENT AT ANY TIME.

THE CONTENTS OF THIS DOCUMENT MAY BE MODIFIED AND/OR QUALIFIED, DIRECTLY OR INDIRECTLY, BY OTHER DOCUMENTATION WHICH ACCOMPANIES THIS SOFTWARE, INCLUDING BUT NOT LIMITED TO ANY RELEASE NOTES AND "READ ME" FILES.

This and other products of TIBCO Software Inc. may be covered by registered patents. Please refer to TIBCO's Virtual Patent Marking document [\(https://www.tibco.com/patents\)](https://www.tibco.com/patents) for details.

Copyright © 2005-2023. TIBCO Software Inc. All Rights Reserved.

# **TABLE OF CONTENTS**

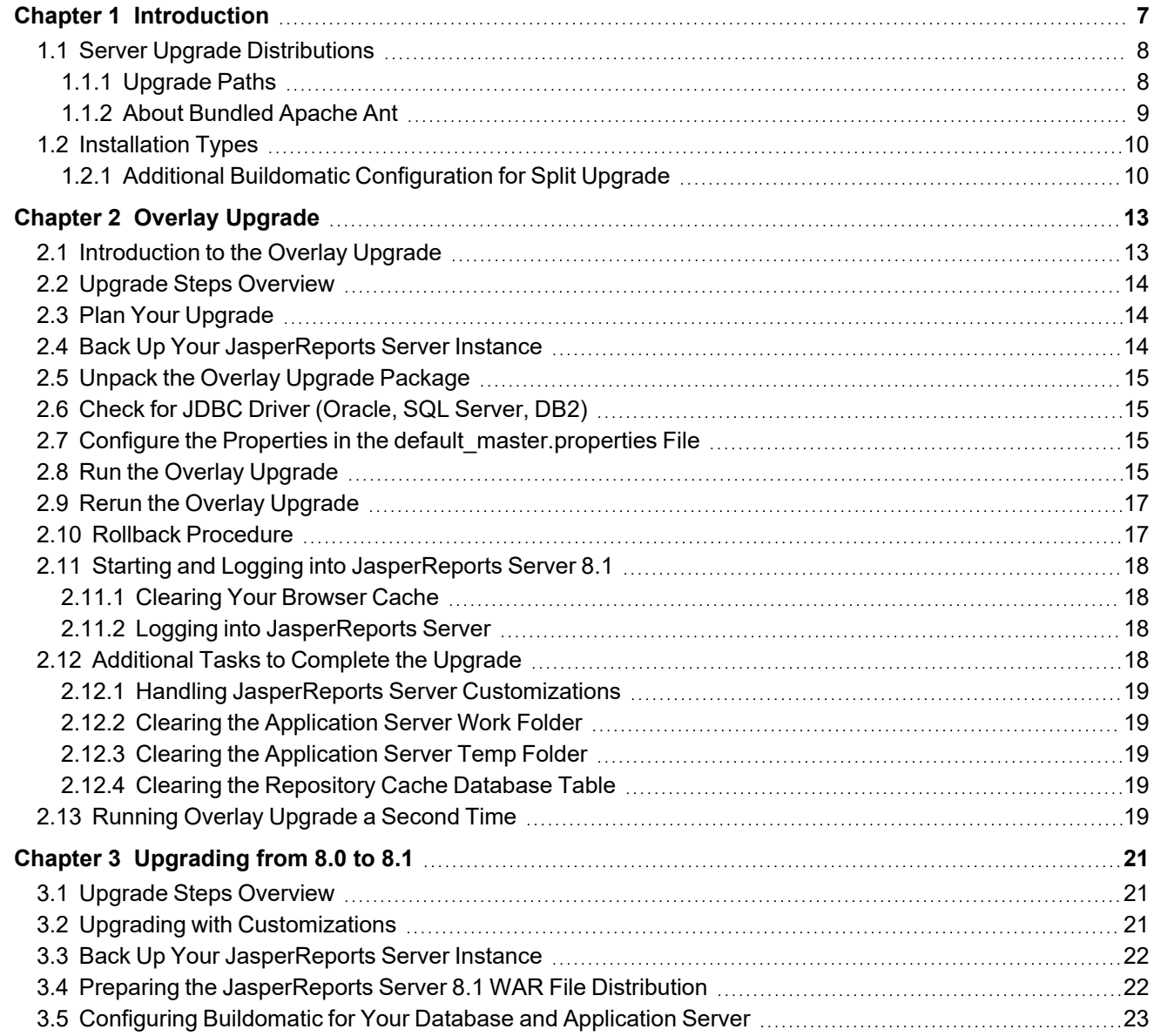

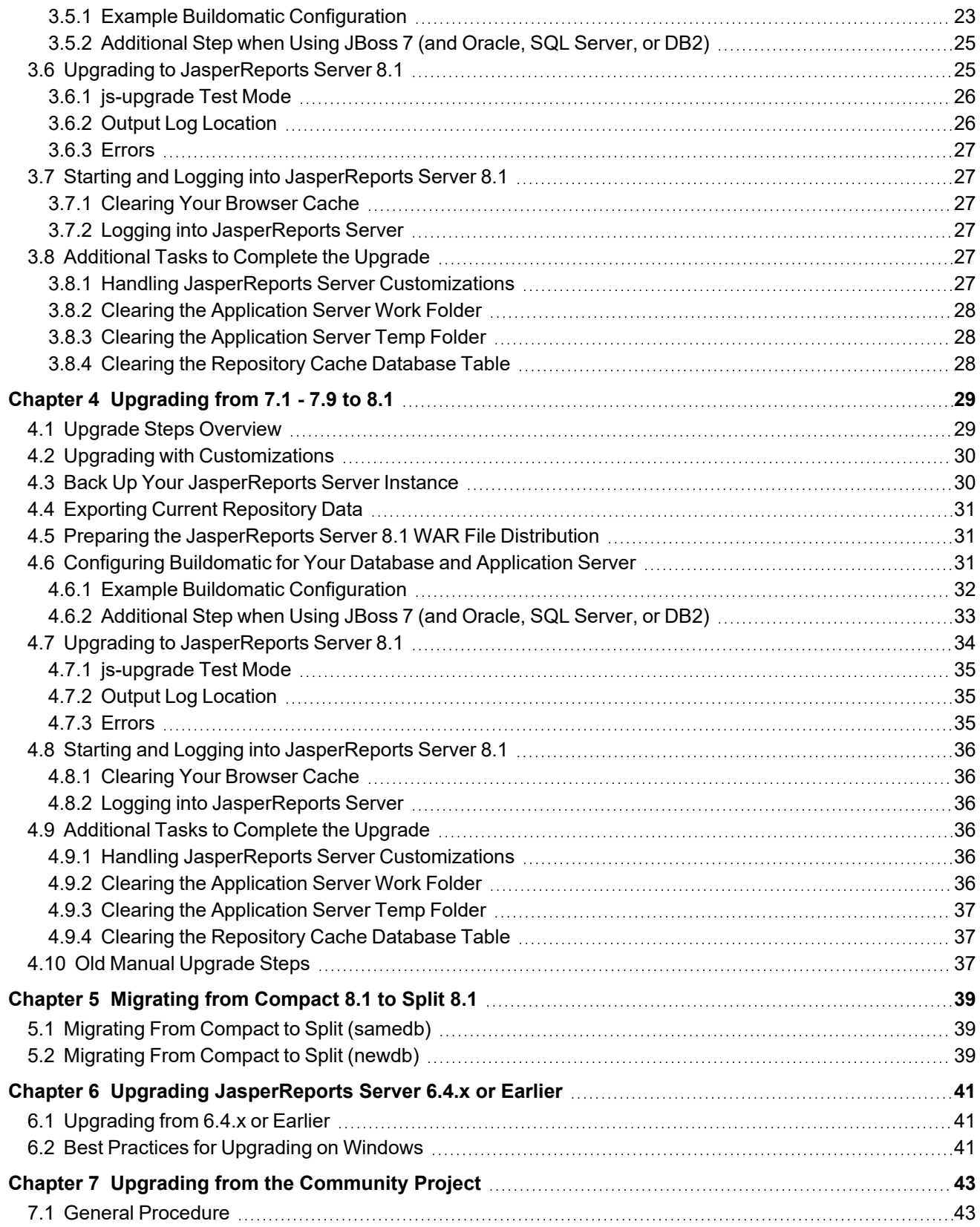

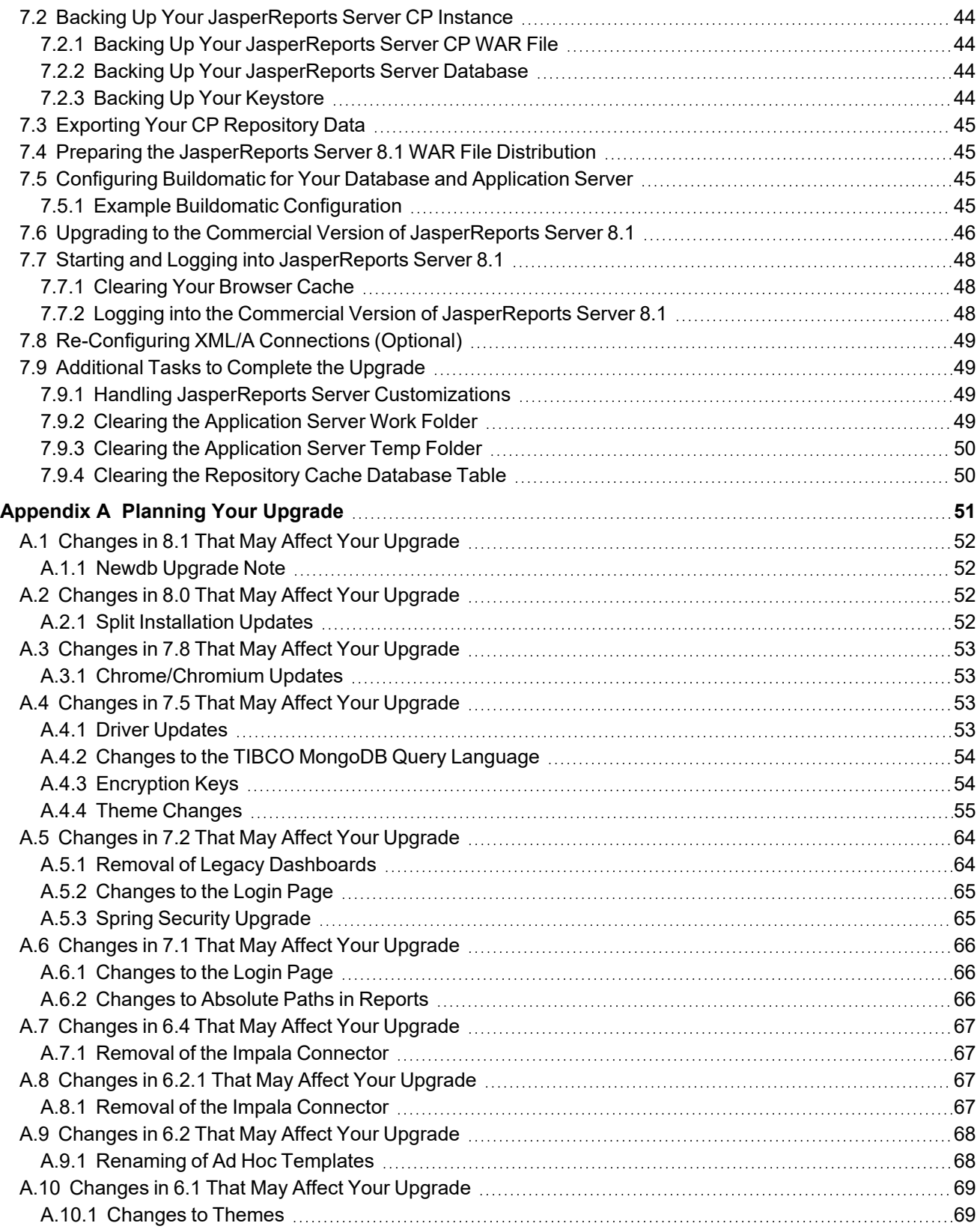

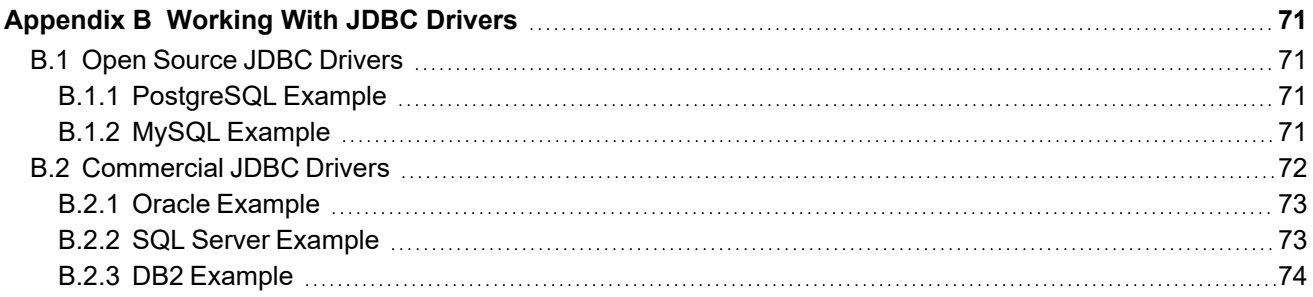

# **CHAPTER 1 INTRODUCTION**

<span id="page-6-0"></span>TIBCO JasperReports® Server builds on TIBCO JasperReports® Library as a comprehensive family of Business Intelligence (BI) products, providing robust static and interactive reporting, report server, and data analysis capabilities. These capabilities are available as either stand-alone products, or as part of an integrated end-to-end BI suite utilizing common metadata and provide shared services, such as security, a repository, and scheduling. The server exposes comprehensive public interfaces enabling seamless integration with other applications and the capability to easily add custom functionality.

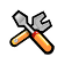

This section describes functionality that can be restricted by the software license for JasperReports Server. If you don't see some of the options described in this section, your license may prohibit you from using them. To find out what you're licensed to use, or to upgrade your license, contact TIBCO.

The heart of the TIBCO Jaspersoft® BI Suite is the server, which provides the ability to:

- Easily create new reports based on views designed in an intuitive, web-based, drag and drop Ad Hoc Editor.
- Efficiently and securely manage many reports.
- Interact with reports, including sorting, changing formatting, entering parameters, and drilling on data.
- Schedule reports for distribution through email and storage in the repository.
- Arrange reports and web content to create appealing, data-rich TIBCO Jaspersoft Dashboards that quickly convey business trends.

For users interested in multi-dimensional modeling, we offer Jaspersoft® OLAP, which runs as part of the server.

While the Ad Hoc Editor lets users create simple reports, more complex reports can be created outside of the server. You can either use Jaspersoft® Studio or manually write JRXML code to create a report that can be run in the server. We recommend that you use Jaspersoft Studio unless you have a thorough understanding of the JasperReports file structure.

You can use the following sources of information to learn about JasperReports Server:

- Our core documentation describes how to install, administer, and use JasperReports Server and Jaspersoft Studio. Core documentation is available in PDF format on the TIBCO Product [Documentation](https://docs.tibco.com/products/tibco-jasperreports-server) website. You can also access PDF and HTML versions of these guides online from the [Documentation](http://community.jaspersoft.com/documentation) section of the Jaspersoft Community website.
- Our Ultimate Guides document advanced features and configuration. They also include best practice recommendations and numerous examples. You can access PDF and HTML versions of these guides online from the [Documentation](http://community.jaspersoft.com/documentation) section of the Jaspersoft Community website.
- The Jaspersoft [Community](https://community.jaspersoft.com/) site covers topics for developers, system administrators, business users, and data integration users.
- Our free samples, which are installed with JasperReports Library, Jaspersoft Studio, and JasperReports Server, are available and documented online. Please visit our GitHub [repository.](https://github.com/Jaspersoft/jasperreports)
- If you have a subscription to our professional support offerings, please contact our Technical Support team when you have questions or run into difficulties. They're available on the web at and through email at [http://support.tibco.com](http://support.tibco.com/) and [js-support@tibco.com](mailto:js-support@tibco.com?subject=Jaspersoft Technical Support Request).

JasperReports Server is a component of both a community project and commercial offerings. Each integrates the standard features such as security, scheduling, a web services interface, and much more for running and sharing reports. Commercial editions provide additional features, including Ad Hoc views and reports, advanced charts, dashboards, Domains, auditing, and a multi-organization architecture for hosting large BI deployments.

## <span id="page-7-0"></span>**1.1 Server Upgrade Distributions**

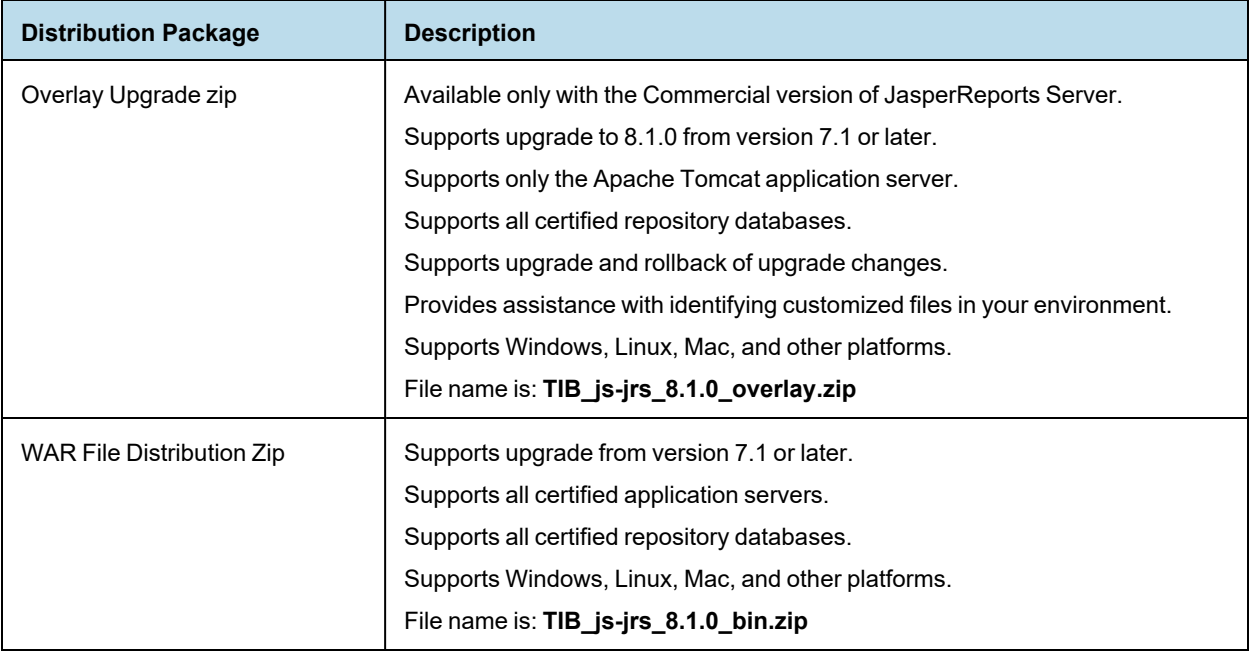

### **1.1.1 Upgrade Paths**

<span id="page-7-1"></span>Your current version determines your upgrade path:

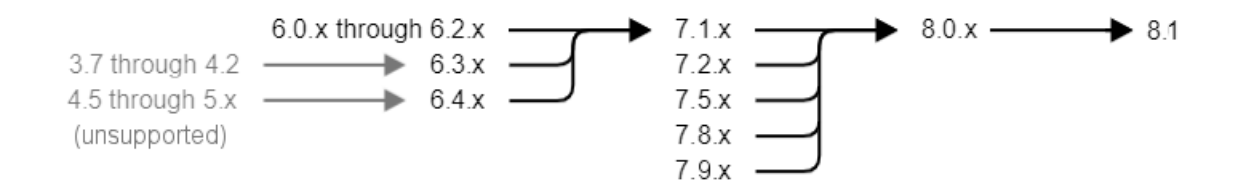

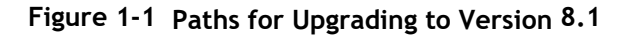

If you are upgrading from 8.0, use the instructions in **Chapter 3, ["Upgrading](#page-20-0) from 8.0 to 8.1," on page 21**. If you are starting from 7.1.x to 7.9.x, use the instructions in **Chapter 4, ["Upgrading](#page-28-0) from 7.1 - 7.9 to 8.1," on page 29**.

If you are using the JasperReports Server Commercial edition installed with the WAR file and the Apache Tomcat application server, you can use the overlay upgrade, described in **Chapter 2, "Overlay [Upgrade,"](#page-12-0) on page 13**.

For upgrading other versions, see the table below. Versions prior to 6 are no longer supported and must be upgraded to version 6.3 first. You may also need to updgrade in several steps through an intermediate version. In the following table:

- samedb = Follow the steps eqivalent to **Chapter 3, ["Upgrading](#page-20-0) from 8.0 to 8.1," on page 21**.
- newdb = Follow the steps equivalent to **Chapter 4, ["Upgrading](#page-28-0) from 7.1 - 7.9 to 8.1," on page 29**.

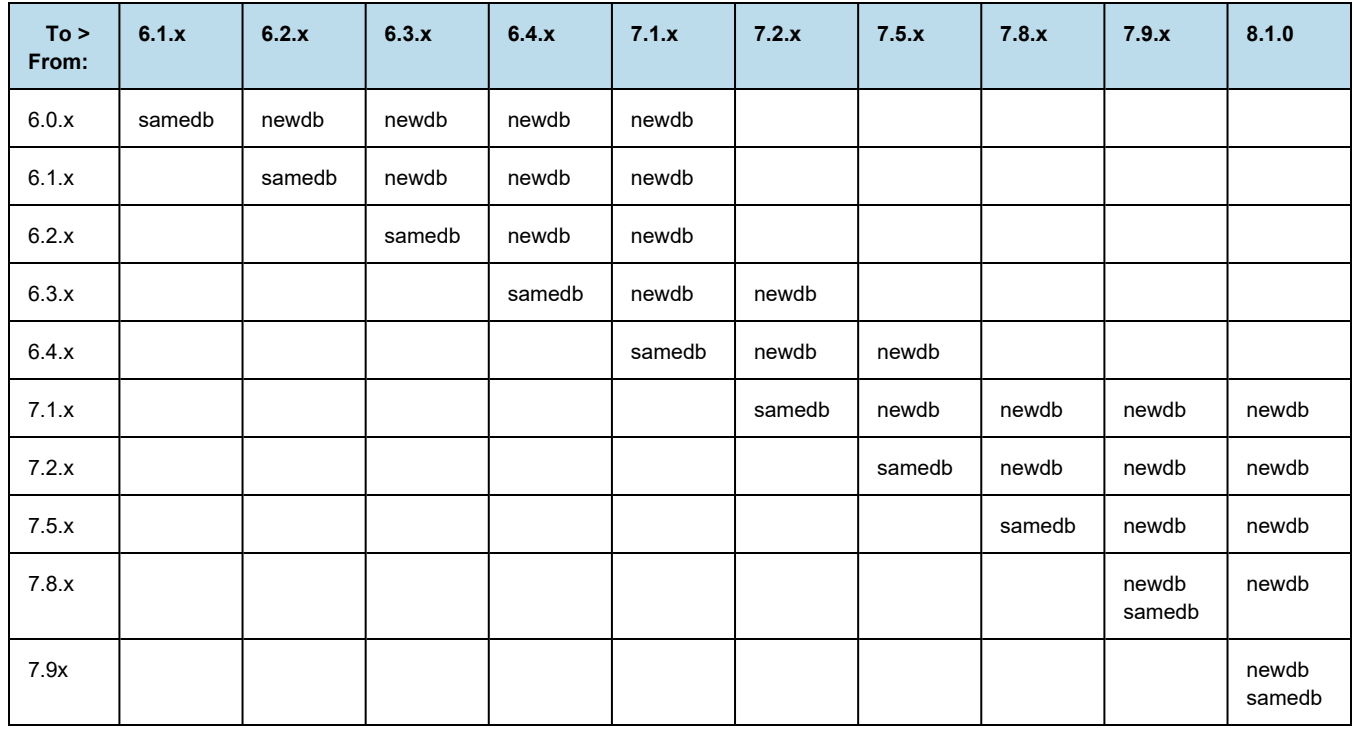

### **1.1.2 About Bundled Apache Ant**

<span id="page-8-0"></span>Apache Ant version 1.10.10 is bundled with the War File Distribution ZIP and the Overlay Upgrade ZIP. The Ant scripts used for upgrade come with Windows and Linux batch scripts pre-configured to use the bundled version of Apache Ant.

We recommend Apache Ant version 1.10. If you want to run your own version of Apache Ant, version 1.9 or later is required.

The bundled Apache Ant includes an additional jar. This jar (ant-contrib.jar) enables conditional logic in Ant. If you're running your own Ant you should copy the ant-contrib.jar to your <Ant HOME>/lib folder.

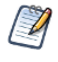

On Linux and Solaris, the Ant commands may not be compatible with all shells. If you get errors, use the bash shell explicitly. For more information, see the information on the bash shell in the Troubleshooting appendix of the *TIBCO JasperReports Server Installation Guide*.

## **1.2 Installation Types**

<span id="page-9-0"></span>As of version 8.0, JasperReports Server supports the following installations:

- Compact installation: The Repository, Audit, Access, and Monitoring tables are created in a single repository database. This is the same configuration as previous versions.
- Split installation: Only the Repository tables are created in the repository database. The Audit, Access, and Monitoring tables are created in a separate audit database. For servers with high loads or performance needs, this speeds up repository access by storing diagnostic logs separately.

The default installation is the Compact installation.

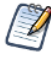

The Access and Audit events are now processed asynchronously using a thread pool. The default number of threads is 15 and is configurable in the applicationContext-events-logging.xml file. If you want to switch back to the synchronous mode, comment out the following section:

```
<bean id="loggingEventsService"
class="com.jaspersoft.jasperserver.api.logging.service.impl.LoggingFacade">
<property name="asyncExecutor" ref="asyncEventsExecutor"/>
</bean>
```
### **1.2.1 Additional Buildomatic Configuration for Split Upgrade**

<span id="page-9-1"></span>The default\_master.properties file handles the configuration for the Split upgrade.

To configure the default master.properties file for the Split upgrade:

Edit the default master.properties file to configure settings specific to your database and application server.

Look for the line **Uncomment below settings ONLY for split installation** and uncomment the settings listed in **[Table](#page-9-2) 1-1**.

For example: To uncomment # installType=split, change it to installType=split.

**[Table](#page-9-2) 1-1** lists the settings you need to uncomment with sample values for each supported database.

<span id="page-9-2"></span>**Table 1-1 Sample Values for the default\_master.properties File**

| <b>Database</b> | <b>Sample Property Values</b> |
|-----------------|-------------------------------|
| PostgreSQL      | # installType=split           |
|                 | # audit.dbHost=localhost      |
|                 | # audit.dbUsername=postgres   |
|                 | # audit.dbPassword=postgres   |
|                 | # audit.dbPort=5432           |
|                 | audit.dbName=jsaudit<br>#     |

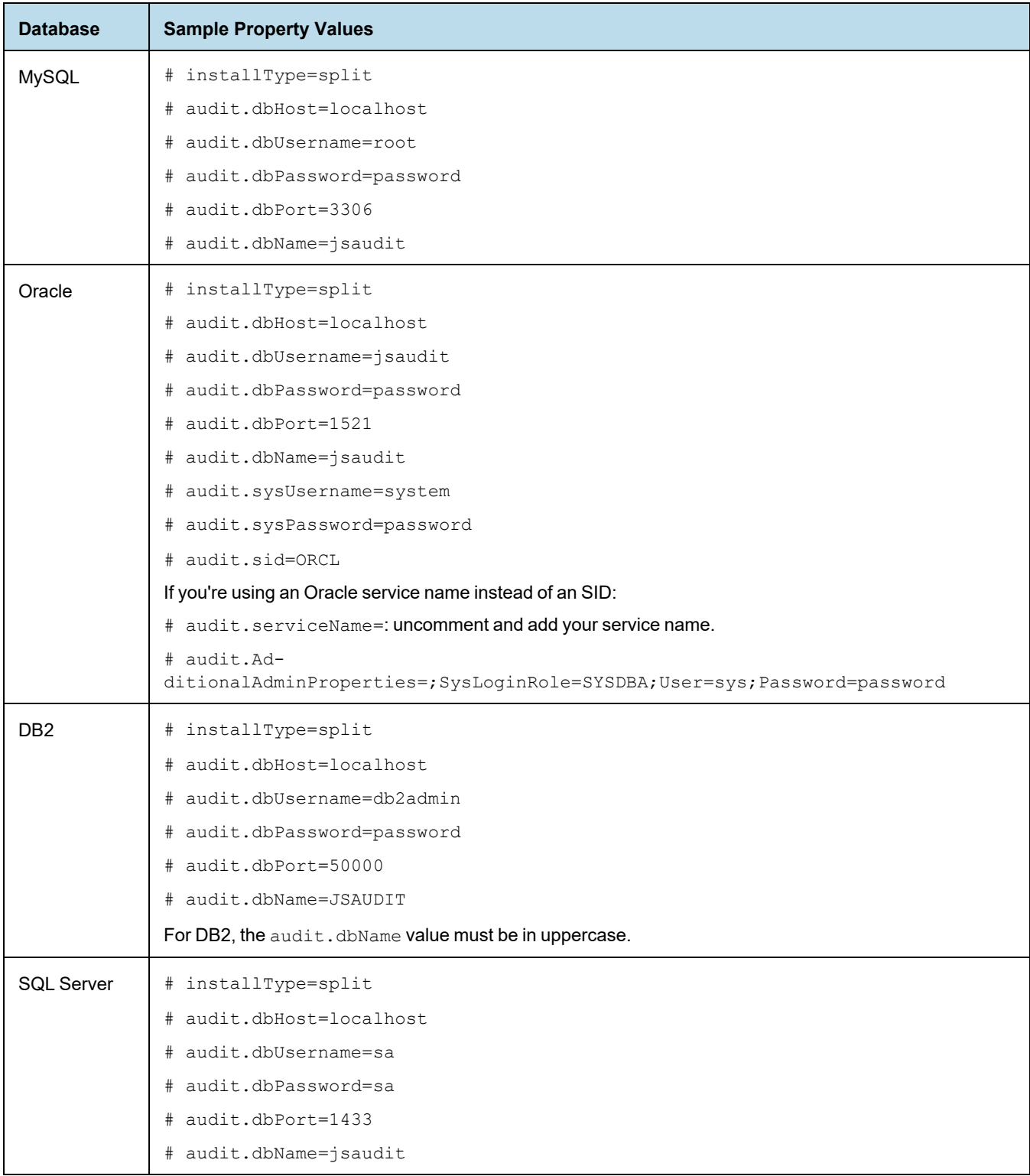

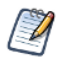

### Note the following:

If the installType=split property is not configured, the upgrade will be compact.

The audit.dbPort property is specific to the database. You can change the values for other properties as required.

Each sample\_conf/<dbType>\_master.properties file contains the propertgies and appropriate sample values.

# **CHAPTER 2 OVERLAY UPGRADE**

<span id="page-12-0"></span>This chapter describes the overlay process for upgrading to JasperReports Server 8.1.0 and contains the following sections:

- **[Introduction](#page-12-1) to the Overlay Upgrade**
- **Upgrade Steps [Overview](#page-13-0)**
- **Plan Your [Upgrade](#page-13-1)**
- **Back Up Your [JasperReports](#page-13-2) Server Instance**
- **Unpack the Overlay [Upgrade](#page-14-0) Package**
- **Check for [JDBC Driver \(Oracle,](#page-14-1) SQL Server, DB2)**
- **Configure the Properties in the [default\\_master.properties](#page-14-2) File**
- **Run the Overlay [Upgrade](#page-14-3)**
- **Rerun the Overlay [Upgrade](#page-16-0)**
- **Rollback [Procedure](#page-16-1)**
- **Starting and Logging into [JasperReports](#page-17-0) Server 8.1**
- **[Additional](#page-17-3) Tasks to Complete the Upgrade**
- <span id="page-12-1"></span>• **[Running](#page-18-4) Overlay Upgrade a Second Time**

## **2.1 Introduction to the Overlay Upgrade**

The overlay upgrade procedure is currently available only for the JasperReports Server Commercial edition installed with the WAR file and only with the Apache Tomcat application server.

• The **overlay upgrade supports only the Apache Tomcat application server**.

- The **overlay upgrade supports only JasperReports Server installations using the WAR file**. The binary installer is not supported.
- The overlay upgrade is not possible if you configured custom encryption keys in your previous server.
- Only the certified repository databases are supported.

The overlay upgrade supports upgrading from JasperReports Server versions 7.1 and later to JasperReports Server 8.1.

Although the overlay upgrade does offer a rollback feature, you should always back up your database and application before upgrading.

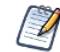

This section uses a 7.1 to 8.1 upgrade as an example.

## **2.2 Upgrade Steps Overview**

<span id="page-13-0"></span>These are the general steps used in this section:

- 1. Plan your upgrade.
- 2. Back up your current JasperReports Server instance.
	- (The overlay tool will automatically back up your war file and ask if you've backed up your database.)
- 3. Download and unpack the new JasperReports Server overlay upgrade 8.1 package zip file.
- 4. Run the upgrade steps.

The overlay upgrade procedure will help you to identify any modifications or extensions you've made to your JasperReports Server instance.

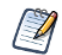

It's always best practice to back up your application and database before upgrading.

## **2.3 Plan Your Upgrade**

<span id="page-13-1"></span>See **Appendix A, ["Planning](#page-50-0) Your Upgrade ," on page 51** to determine if any customizations you've made to your existing version of JasperReports Server are affected by changes to the updated version.

## **2.4 Back Up Your JasperReports Server Instance**

<span id="page-13-2"></span>First back up your JasperReports Server WAR file and jasperserver database so you can restore them if necessary. Perform these steps from the command line in a Windows or Linux shell.

#### **Back up your JasperReports Server War File:**

- 1. Create a folder where you can save your jasperserver-pro war file, for example C: \JS\_BACKUP or /opt/JS\_BACKUP.
- 2. Copy <tomcat>/webapps/jasperserver-pro to <path>/JS\_BACKUP

#### **Back up your jasperserver Database:**

- 1. Create a folder (if you did not do so in the step above) where you can save your jasperserver database, for example C: \JS\_BACKUP or /opt/JS\_BACKUP.
- 2. Run the following commands for PostgreSQL:
	- PostgreSQL

```
cd <path>/JS_BACKUP
pg_dump --username=postgres jasperserver > js-db-dump.sql
```
#### **Back up your JasperReports Server Keystore:**

- 1. Create a folder (if you did not do so already) where you can save your server's keystore, for example  $C:\J S$ BACKUP or /opt/JS\_BACKUP.
- 2. As the user who originally installed the server, copy  $$HOME/ .jr$ sks and  $$HOME/ .jr$ sksp to  $\epsilon$ path>/JS BACKUP. Remember that these files contain sensitive keys for your data, so they must always be transmitted and stored securely.

### **2.5 Unpack the Overlay Upgrade Package**

<span id="page-14-0"></span>The overlay upgrade package comes in a file named: TIB js-jrs 8.1.0 overlay.zip.

- 1. Download the overlay upgrade package from TIBCO [Jaspersoft](https://support.tibco.com/) Technical Support (http://support.tibco.com) or contact your sales representative.
- 2. Extract all files from TIB js-jrs 8.1.0 overlay.zip. Create or choose a destination folder, such as C:\JS\_OVERLAY on Windows, /home/<user>/JS\_OVERLAY on Linux, or /Users/<user>/JS\_OVERLAY on Mac.

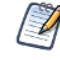

The overlay upgrade uses paths which exceed the 260-character limit on Windows. To extract the package, **Enable NTFS long paths** (Windows 10 only) or use a third-party file archiver such as 7-Zip.

3. The overlay upgrade package unpacks into a folder named:

overlay

This document refers to this folder location as:

<overlay-folder>

## **2.6 Check for JDBC Driver (Oracle, SQL Server, DB2)**

<span id="page-14-1"></span>JasperReports Server uses the TIBCO JDBC drivers for the Oracle, SQL Server, and DB2 commercial databases. If you want to use a different JDBC driver, you need to copy it to the correct location. If you use Oracle or DB2, you must also use your existing version of the db.template.properties file. See **Appendix B, ["Working](#page-70-0) With JDBC [Drivers,"](#page-70-0) on page 71** for more information.

## **2.7 Configure the Properties in the default\_master.properties File**

<span id="page-14-2"></span>Before running the overlay upgrade, copy the default master.properties file from the existing JRS buildomatic directory to the Overlay buildomatic directory. Configure the properties specific to the installation type:

- For Compact upgrade: No additional configuration is required in the default master.properties file.
- <span id="page-14-3"></span>• For Split upgrade: Edit the default\_master.properties file to configure the settings as described in **[1.2.1,](#page-9-1) "Additional Buildomatic [Configuration](#page-9-1) for Split Upgrade," on page 10**.

## **2.8 Run the Overlay Upgrade**

The overlay upgrade works only with the Tomcat application server. It supports only the certified repository databases. You can perform the overlay upgrade whether or not you have local customizations.

- 1. Stop the Tomcat application server.
- 2. Make sure your database is running.
- 3. Make sure that the user running the overlay commands is the same user that installed the server.
- 4. Run the following commands:

```
cd <overlay-folder>
```
Windows: overlay install

Linux: ./overlay install

You're prompted to specify a path to a working folder:

You can accept the default or specify an alternate folder

Press enter to accept the default "../overlayWorkspace"

- You are prompted to back up your jasperserver database. If you have already backed up your database, choose "y" to continue. If you have not yet backed up your database, choose "n" to exit the overlay and create a backup.
- You are prompted to shutdown your Tomcat instance:

You can stop Tomcat now if you have not already done so

Choose "y" for yes to continue

If you are prompted to create a new keystore, this means that the server's original keystore was not found in the user's home directory. Proceed with caution:

In general, it is recommended to exit the overlay procedure and make sure the keystore is in the proper location, then rerun the overlay as described below.

Alternatively, update the current location of the keystore in the keystore.init.properties file at the following locations:

- .../WEB-INF/classes/keystore.init.properties
- .../buildomatic/keystore.init.properties
- .../buildomatic/conf\_source/iePro/keystore.init.properties

If you continue and create a new keystore, then the overlay will proceed but your repository will be corrupted and users unable to login. In this case, you will need to manually export the server's repository with a custom key, then import the key before importing the repository, as described in **A.4.3, ["Encryption](#page-53-1) Keys," on page 54**.

You're prompted to specify a path to your master.properties file:

Specify the path for your default master.properties file, which is present in the Overlay buildomatic directory.

• For final verification, the overlay prompts you for the path to your application server:

If you haven't moved it, it's located in the path to: <tomcat>

Press enter to accept the default if it's correct

The overlay will begin updating your system:

Your jasperserver-pro war file will be automatically backed up

Potential customizations in your environment will be analyzed

• You're prompted to review the report on customizations if you choose to:

Choose "y" for yes to continue with the upgrade

The jasperserver database will be upgraded

The jasperserver-pro war file will be upgraded

The core data resources will be upgraded in the jasperserver repository database

When the overlay upgrade has finished, start Tomcat, and log in to test the upgraded JasperReports Server.

If upgrade was successful, you'll see BUILD SUCCESSFUL on the command line.

For the Split upgrade, after the upgrade is done, to transfer the data (Audit, Access, and Log monitoring data) to the audit database from the jasperserver database, run the following command:

- Windows: transfer-audit-data.bat
- Linux and Mac OSX: ./transfer-audit-data.sh

The data is transferred to the audit database and the tables are deleted from the jasperserver database. Rerun the command if there is any interruption in the data transfer process, it will resume the transfer process from where it was interrupted in the previous run.

## **2.9 Rerun the Overlay Upgrade**

<span id="page-16-0"></span>If you exit the overlay install for any reason, you can re-run the overlay by simply running the same command:

```
overlay install
```
By default, the overlay runs in resume mode (resumeMode=true) This means your answers to previous prompts will be remembered.

If you want to re-run the overlay "from scratch", run the following command:

overlay install -DresumeMode=false

For more information on the overlay options run:

<span id="page-16-1"></span>overlay help

## **2.10 Rollback Procedure**

If you encounter an error with the overlay upgrade, use the following rollback procedure:

- 1. Stop Tomcat.
- 2. Run the following command:

overlay rollback

3. Specify the path to the working folder:

The default is ../overlayWorkspace

4. The tool will ask if you've rolled back your JasperReports Server database: The default is no

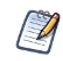

You're required to manually restore your database .

5. When the tool has finished, restore your database (see below), start Tomcat, and test JasperReports Server.

#### **To restore your JasperReports Server Database:**

- 1. Go to the directory location where you saved the backup of your jasperserver database. For example, C: \JS\_BACKUP or /opt/JS\_BACKUP.
- 2. Run the following commands for PostgreSQL:

```
cd /opt/JS_BACKUP
```

```
pg_restore --username=postgres jasperserver < js-db-dump.sql
```
#### **To restore your JasperReports Server Keystore:**

- 1. Go to the directory location where you saved the backup of your JasperReports Server keystore. For example, C: \JS\_BACKUP or /opt/JS\_BACKUP.
- 2. Copy the .jrsks and .jrsksp files from the  $C:\J5$  BACKUP folder back to the \$HOME folder, where they were originally backed up from.

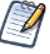

If the backed up .jrsks and .jrsksp files are not copied from the C: \JS\_BACKUP folder back to the \$HOME folder, JasperReports Server login page does not open and gives an error.

## **2.11 Starting and Logging into JasperReports Server 8.1**

<span id="page-17-1"></span><span id="page-17-0"></span>Start your application server. Your database should already be running.

#### **2.11.1 Clearing Your Browser Cache**

Before you log in, make sure you and your end users clear the browser cache. JavaScript files, which enable the UI elements of JasperReports Server, are typically cached by the browser. Clear the cache to ensure that the newer files are used.

#### **2.11.2 Logging into JasperReports Server**

<span id="page-17-2"></span>Log in using the following URL, user IDs, and passwords:

URL: http://localhost:8080/jasperserver-pro

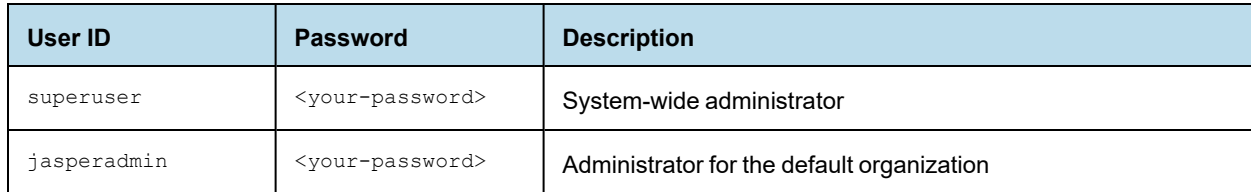

<span id="page-17-3"></span>Your JasperReports Server instance has now been upgraded to 8.1. If you have startup or login problems, refer to the Troubleshooting appendix of the *TIBCO JasperReports Server Installation Guide*.

## **2.12 Additional Tasks to Complete the Upgrade**

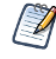

Installing JasperReports Server automatically generates encryption keys that reside on the file system. These keys are stored in a dedicated TIBCO Jaspersoft keystore. Make sure this keystore is properly secured and backed up, as described in the *TIBCO JasperReports Server Security Guide*.

Perform these tasks with the application server shut down.

### **2.12.1 Handling JasperReports Server Customizations**

<span id="page-18-0"></span>If you made modifications to the original JasperReports Server application, you'll need to manually copy configuration changes, like client-specific security classes or LDAP server configurations, from your previous environment and integrate them with your upgraded environment. These configurations are typically found in the files at the WEB-INF/ location, for example, applicationContext-\*.xml, \*.properties, \*.js, \*.jar, and so on.

### **2.12.2 Clearing the Application Server Work Folder**

<span id="page-18-1"></span>Application servers have work folders where JasperReports Server files are compiled and cached and other objects are stored. When you update the WAR file or license, the buildomatic deploy-webapp-pro target should automatically clear the application server's work directory, but it's a good practice to double-check. A permission problem, or some other problem, could prevent the clearing of the work folder.

#### **To clear the work folder in Tomcat:**

- 1. Change directory to <tomcat>/work.
- <span id="page-18-2"></span>2. Delete all the files and folders in this directory.

### **2.12.3 Clearing the Application Server Temp Folder**

JasperReports Server uses caching to speed operations within the application. Caching files are created and stored in the application server, usually in a temp folder. Clear this temp folder to avoid any post-upgrade conflicts.

#### **To clear the temp folder in Apache Tomcat:**

- 1. Change directory to <tomcat>/temp
- <span id="page-18-3"></span>2. Delete all the files and folders in this directory

### **2.12.4 Clearing the Repository Cache Database Table**

In the jasperserver database, compiled JasperReports Library resources are cached in the JIRepositoryCache table for increased efficiency at runtime. Because the JasperReports Library JAR is typically updated with each new release, old cached items can get out of date and cause errors at runtime. If you encounter errors that mention a JasperReports Library "local class incompatible," check your repository cache table. In summary, you can clear your jasperserver database cache table as part of this upgrade process whether or not there are errors.

#### **To manually clear the repository cache database table, run a SQL command similar to one shown below:**

update JIRepositoryCache set item reference =  $null;$ delete from JIRepositoryCache;

## **2.13 Running Overlay Upgrade a Second Time**

<span id="page-18-4"></span>If you run the overlay upgrade a second time, the overlay logic will ask if you want to resume the last run of the overlay, so that your previous answers to questions are remembered and reused.

The overlay procedure will ask:

"We have detected that overlay install was already run. Do you want to resume last run? Default is 'y' ([y], n):"

Choose "y" for yes if you do not want to change any information previously given to the overlay

Choose "n" for no if you would like to enter new or different information

One reason for entering "n" for no would be if you did not give a valid path to your default\_master.properties file the first time you executed the overlay.

# **CHAPTER 3 UPGRADING FROM 8.0 TO 8.1**

<span id="page-20-0"></span>This chapter describes the recommended procedure for upgrading to JasperReports Server 8.1 from version 8.0. The examples show you how to upgrade using the js-upgrade shell scripts.

This chapter contains the following sections:

- **Upgrade Steps [Overview](#page-20-1)**
- **Upgrading with [Customizations](#page-20-2)**
- **Back Up Your [JasperReports](#page-21-0) Server Instance**
- **Preparing the [JasperReports](#page-21-1) Server 8.1 WAR File Distribution**
- **[Configuring](#page-22-0) Buildomatic for Your Database and Application Server**
- **Upgrading to [JasperReports](#page-24-1) Server 8.1**
- **Starting and Logging into [JasperReports](#page-26-1) Server 8.1**
- <span id="page-20-1"></span>• **[Additional](#page-26-4) Tasks to Complete the Upgrade**

### **3.1 Upgrade Steps Overview**

These are the general steps used in this section:

- 1. Identify your customizations.
- 2. Back up your current JasperReports Server instance.
- 3. Download and set up the new 8.1 JasperReports Server WAR file distribution zip.
- 4. Run the js-upgrade script as described in **3.6, "Upgrading to [JasperReports](#page-24-1) Server 8.1," on page 25**.

<span id="page-20-2"></span>If your current instance of JasperReports Server has modifications or extensions, keep track of these and reintegrate them into your 8.1 instance after upgrading.

## **3.2 Upgrading with Customizations**

If your current instance of JasperReports Server has modifications or extensions, keep track of these and reintegrate them into your 8.1 instance after upgrading. See **Appendix A, ["Planning](#page-50-0) Your Upgrade ," on page 51** to determine if any customizations you've made to your existing version of JasperReports Server are affected by changes to the updated version.

## **3.3 Back Up Your JasperReports Server Instance**

<span id="page-21-0"></span>First back up your JasperReports Server WAR file and jasperserver database so you can restore them if necessary. Perform these steps from the command line in a Windows or Linux shell.

This backup example is for Tomcat with the PostgreSQL or MySQL database. For other databases, consult your DB administration documentation for backup information.

#### **Back up your JasperReports Server War File:**

- 1. Create a folder where you can save your jasperserver-pro war file, for example C: \JS\_BACKUP or /opt/JS\_BACKUP.
- 2. Copy <tomcat>/webapps/jasperserver-pro to <path>/JS\_BACKUP

#### **Back up your jasperserver Database:**

- 1. Create a folder (if you did not do so in the step above) where you can save your jasperserver database, for example C:\JS\_BACKUP or /opt/JS\_BACKUP.
- 2. Run the following commands for PostgreSQL or MySQL:
	- PostgreSQL

```
cd <path>/JS_BACKUP
```

```
pg_dump --username=postgres jasperserver > js-db-dump.sql
```
• MySQL

cd <path>/JS\_BACKUP

Windows: mysqldump --user=root --password=<password> jasperserver > js-db-dump.sql Linux: mysqldump --user=root --password=<password> --host=127.0.0.1 jasperserver > js-db-dump.sql

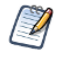

For MySQL, If you receive an error about packet size, see the Troubleshooting appendix of the *TIBCO JasperReports Server Installation Guide*.

#### **Back up your JasperReports Server Keystore:**

- 1. Create a folder (if you did not do so already) where you can save your server's keystore, for example  $C:\J S$ BACKUP or /opt/JS\_BACKUP.
- 2. As the user who originally installed the server, copy \$HOME/.jrsks and \$HOME/.jrsksp to <path>/JS\_ BACKUP. Remember that these files contain sensitive keys for your data, so they must always be transmitted and stored securely.

## **3.4 Preparing the JasperReports Server 8.1 WAR File Distribution**

<span id="page-21-1"></span>Use the buildomatic js-upgrade scripts included in the 8.1 WAR file distribution ZIP release package to carry out the upgrade. The WAR file distribution comes in a compressed ZIP file named TIB  $j_s-j_{\text{TS}}$  8.1.0 bin.zip.

Follow these steps to obtain and unpack the WAR file distribution ZIP file:

- 1. Download the WAR file distribution from TIBCO [Jaspersoft](https://support.tibco.com/) Technical Support [\(http://support.tibco.com\)](http://support.jaspersoft.com/) or contact your sales representative.
- 2. Extract all files from TIB js-jrs  $8.1.0$  bin.zip. Choose a destination, such as a C: \Jaspersoft folder on Windows, /home/<user> on Linux, or /Users/<user> on Mac.

After you unpack the WAR File Distribution, the resulting location will be known as:

```
<js-install-8.1>
```
## **3.5 Configuring Buildomatic for Your Database and Application Server**

This upgrade procedure uses the  $j$ s-upgrade-samedb shell script.

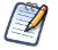

For Unix, the bash shell is required for the js-upgrade scripts. If you're installing to a non-Linux Unix platform such as IBM AIX, FreeBSD or Solaris, you need to download and install the bash shell. See the Troubleshooting appendix of the *TIBCO JasperReports Server Installation Guide* for more information.

<span id="page-22-1"></span>This section shows example configurations for the PostgreSQL, MySQL, and Oracle databases. Other databases are similar.

### **3.5.1 Example Buildomatic Configuration**

The default master.properties file handles the upgrade configuration. We provide a sample configuration file for each database. You must specify your database credentials and application server location, and rename the file to default master.properties.

#### **3.5.1.1 PostgreSQL Example**

To configure default master.properties for PostgreSQL:

1. Locate the postgresql master.properties sample configuration file.

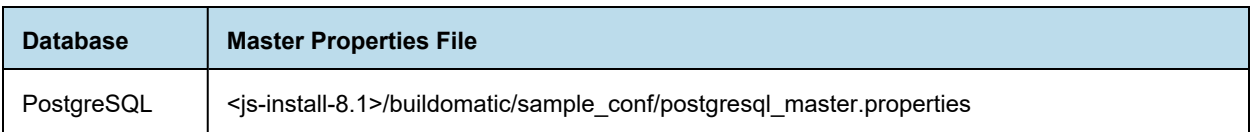

- 2. Copy the file to  $\langle i \rangle$  -install-8.1>/buildomatic
- 3. Rename the file default master.properties
- 4. Edit default master.properties for your database and application server.

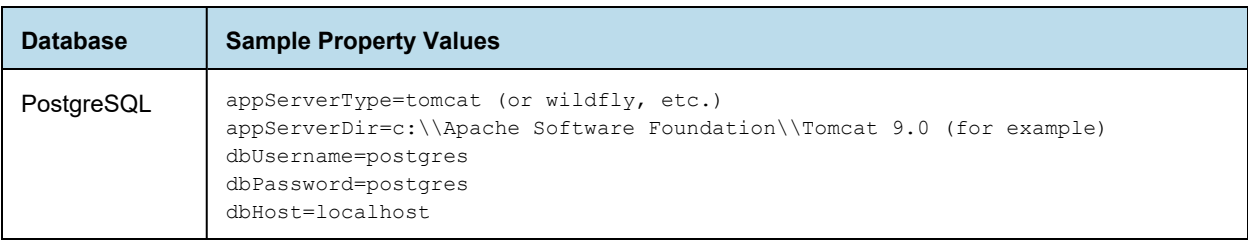

For the Split upgrade, configure the settings in the default master.properties file as described in [1.2.1,](#page-9-1) **"Additional Buildomatic [Configuration](#page-9-1) for Split Upgrade," on page 10**.

#### **3.5.1.2 MySQL Example**

To configure default master.properties for MySQL:

1. Locate the mysql master.properties sample configuration file:

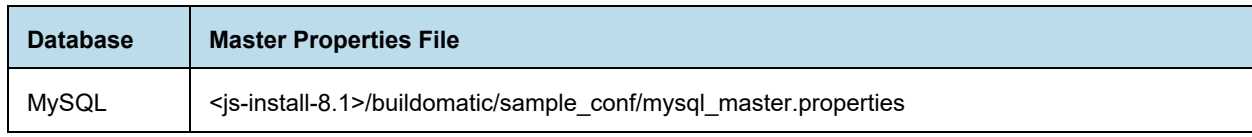

- 2. Copy the file to <js-install-8.1>/buildomatic
- 3. Rename the file default master.properties
- 4. Edit default master.properties for your database and application server.

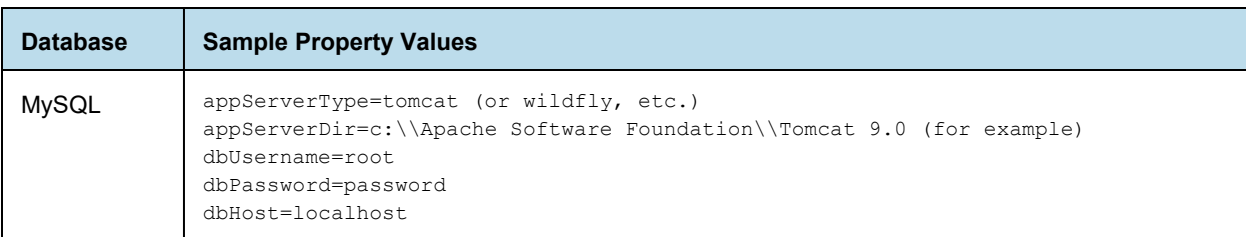

For the Split upgrade, configure the settings in the default\_master.properties file as described in **[1.2.1,](#page-9-1) "Additional Buildomatic [Configuration](#page-9-1) for Split Upgrade," on page 10**.

#### **3.5.1.3 Oracle Example**

To configure default\_master.properties for Oracle:

1. Locate the oracle master.properties sample configuration file:

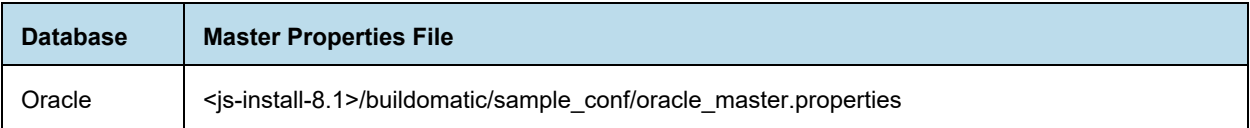

- 2. Copy the file to <js-install-8.1>/buildomatic
- 3. Rename the file to default master.properties
- 4. Edit default master.properties for your database and application server.

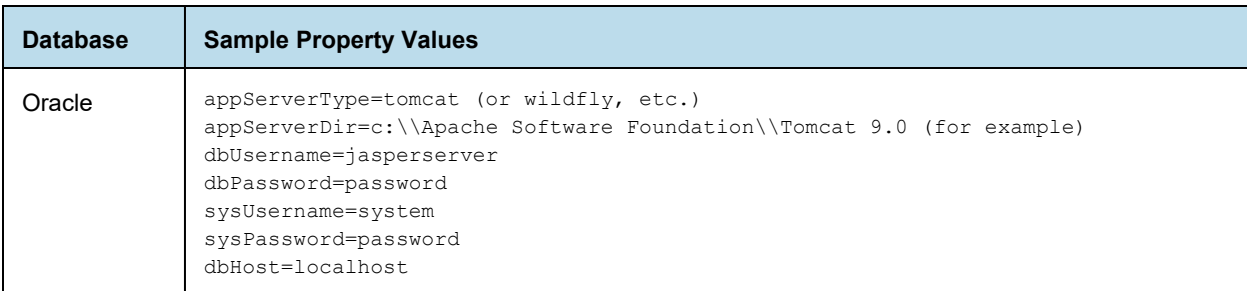

For the Split upgrade, configure the settings in the default\_master.properties file as described in **[1.2.1,](#page-9-1) "Additional Buildomatic [Configuration](#page-9-1) for Split Upgrade," on page 10**.

#### **3.5.1.4 Using Vendor's Drivers for Commercial Databases**

JasperReports Server includes the TIBCO JDBC drivers for the following commercial databases: Oracle, SQL Server, or DB2. If you want to use a different JDBC driver, you need to copy it to the correct location and edit

<span id="page-24-0"></span>default\_master.properties before running the upgrade steps. See **Appendix B, ["Working](#page-70-0) With JDBC Drivers," on [page 71](#page-70-0)** for more information.

### **3.5.2 Additional Step when Using JBoss 7 (and Oracle, SQL Server, or DB2)**

If your application server is JBoss 7, your database is Oracle, SQL Server, or DB2 — and you're not using the TIBCO JDBC driver — you'll need to make an explicit reference to your JDBC driver so JBoss 7 will know its exact file name.

- 1. First update your default master.properties file to specify the exact name (artifactId and version) of your JDBC driver. To do this:
	- a. Edit: <js-install-8.1>/buildomatic/default\_master.properties
	- b. Look for the section "Setup JDBC Driver", then uncomment and edit these two lines:

```
# maven.jdbc.artifactId=ojdbc6
```

```
# maven.jdbc.version=11.2.0.3
```
So they look like this:

maven.jdbc.artifactId=ojdbc6

```
maven.jdbc.version=11.2.0.3
```
(This will work for a driver with the file name:  $\circ$ jdbc6-11.2.0.jar)

c. Uncomment the line:

jdbcDriverMaker=native

- 2. Edit your jboss-deployment-structure.xml file so that it specifies the JDBC filename:
	- a. Edit: <js-install-8.1>/buildomatic/install\_resources/jboss7/jboss-deploymentstructure.xml
	- b. Look for the section "Setup JDBC Driver"
	- c. Uncomment and edit the line for your database type (for instance):

```
<!-- <resource-root path="WEB-INF/lib/ojdbc6-11.2.0.jar" use-physical-code-
source="true"/> -->
```
So it looks like this:

```
<resource-root path="WEB-INF/lib/ojdbc6-11.2.0.jar" use-physical-code-
source="true"/>
```
(This will work for a driver with the filename:  $\sigma$ jdbc6-11.2.0.jar)

## **3.6 Upgrading to JasperReports Server 8.1**

<span id="page-24-1"></span>Now that your buildomatic scripts are configured, you can complete the upgrade.

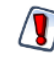

Make sure you've backed up your jasperserver database before proceeding. Make sure you've backed up your old JasperReports Server WAR file before proceeding.

- 1. Stop your application server.
- 2. Start your database server.
- 3. Make sure that the user running the upgrade commands is the same user that installed the server.
- 4. Run the following commands:

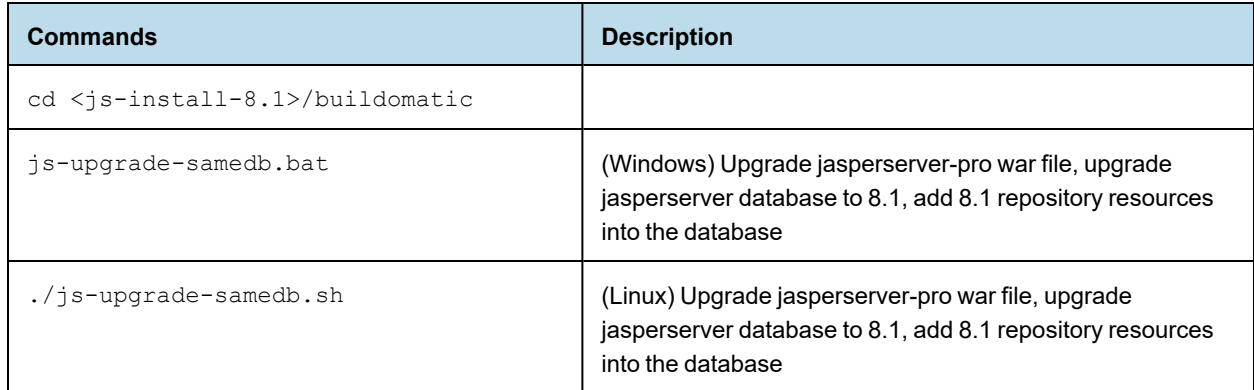

If you are prompted to create a new keystore, this means that the server's original keystore was not found in the user's home directory. Proceed with caution:

- In general, it is recommended to exit the upgrade procedure and make sure the keystore is in the proper location, then rerun the upgrade.
- If you continue and create a new keystore, then the upgrade will proceed but your repository will be corrupted and users unable to login. In this case, you will need to manually export the server's repository with a custom key, then import the key before importing the repository, as described in **A.4.3, ["Encryption](#page-53-1) Keys," on [page 54](#page-53-1)**.

For the Split upgrade, after the upgrade is done, to transfer the data (Audit, Access, and Log monitoring data) to the audit database from the jasperserver database, run the following command:

- Windows: transfer-audit-data.bat
- Linux and Mac OSX: . /transfer-audit-data.sh

The data is transferred to the audit database and the tables are deleted from the jasperserver database. Rerun the command if there is any interruption in the data transfer process, it will resume the transfer process from where it was interrupted in the previous run.

### **3.6.1 js-upgrade Test Mode**

<span id="page-25-0"></span>Use the test option to run the js-upgrade script in test mode. For example, on Windows, enter:

```
cd <js-install-8.1>/buildomatic
```
js-upgrade-samedb.bat test

In test mode, the js-upgrade scripts check your default master.properties settings and validate your application server location and its ability to connect to your database. Test mode can help you debug issues like an incorrect database password without altering your system.

### **3.6.2 Output Log Location**

<span id="page-25-1"></span>The js-upgrade script creates an output log that captures both standard and error output. If problems occur during script execution, or you just want to remember which options you chose, open the output log file located here:

<js-install-8.1>/buildomatic/logs/js-upgrade-<date>-<number>.log

### **3.6.3 Errors**

<span id="page-26-0"></span>If you encounter errors running the js-upgrade script, first look at the output log to see if you can spot the errors. For help, refer to the Troubleshooting appendix of the *TIBCO JasperReports Server Installation Guide*. The information in this appendix applies to both  $j_s$ -upgrade scripts and  $j_s$ -install scripts.

<span id="page-26-1"></span>If you need to modify values in your default master.properties file, you can simply edit the file. When you run the js-upgrade script again, it uses the new values.

## **3.7 Starting and Logging into JasperReports Server 8.1**

<span id="page-26-2"></span>Start your application server. Your database should already be running.

### **3.7.1 Clearing Your Browser Cache**

Before you log in, make sure you and your end users clear the browser cache. JavaScript files, which enable the UI elements of JasperReports Server, are typically cached by the browser. Clear the cache to ensure that the newer files are used.

### **3.7.2 Logging into JasperReports Server**

<span id="page-26-3"></span>Log in using the following URL, user IDs, and passwords:

URL: http://localhost:8080/jasperserver-pro

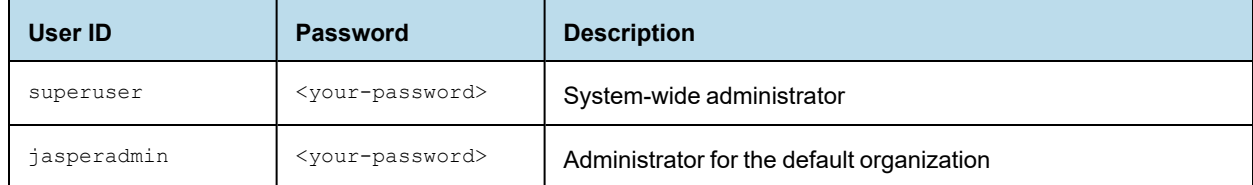

<span id="page-26-4"></span>Your JasperReports Server instance has now been upgraded to 8.1. If you have startup or login problems, refer to the Troubleshooting appendix of the *TIBCO JasperReports Server Installation Guide*.

## **3.8 Additional Tasks to Complete the Upgrade**

<span id="page-26-5"></span>Perform these tasks with the application server shut down.

### **3.8.1 Handling JasperReports Server Customizations**

If you made modifications to the original JasperReports Server application, you'll need to manually copy configuration changes, like client-specific security classes or LDAP server configurations, from your previous environment and integrate them with your upgraded environment. These configurations are typically found in the files at the WEB-INF/ location, for example, applicationContext-\*.xml, \*.properties, \*.js, \*.jar, and so on.

### **3.8.2 Clearing the Application Server Work Folder**

<span id="page-27-0"></span>Application servers have work folders where JasperReports Server files are compiled and cached and other objects are stored. When you update the WAR file or license, the buildomatic deploy-webapp-pro target should automatically clear the application server's work directory, but it's a good practice to double-check. A permission problem, or some other problem, could prevent the clearing of the work folder.

#### **To clear the work folder in Tomcat:**

- 1. Change directory to <tomcat>/work.
- <span id="page-27-1"></span>2. Delete all the files and folders in this directory.

### **3.8.3 Clearing the Application Server Temp Folder**

JasperReports Server uses caching to speed operations within the application. Caching files are created and stored in the application server, usually in a temp folder. Clear this temp folder to avoid any post-upgrade conflicts. Typically, the temp folder used by an application server corresponds to the path referenced by the java.io.tmpdir Java system property. For Apache Tomcat the temp folder is <tomcat>/temp.

#### **To clear the temp folder in Apache Tomcat:**

- 1. Change directory to <tomcat>/temp
- <span id="page-27-2"></span>2. Delete all the files and folders in this directory

### **3.8.4 Clearing the Repository Cache Database Table**

In the jasperserver database, compiled JasperReports Library resources are cached in the JIRepositoryCache table for increased efficiency at runtime. Because the JasperReports Library JAR is typically updated with each new release, old cached items can get out of date and cause errors at runtime. If you encounter errors that mention a JasperReports Library "local class incompatible," check your repository cache table. In summary, you can clear your jasperserver database cache table as part of this upgrade process whether or not there are errors.

#### **To manually clear the repository cache database table, run a SQL command similar to one shown below:**

update JIRepositoryCache set item reference = null; delete from JIRepositoryCache;

# **CHAPTER 4 UPGRADING FROM 7.1 - 7.9 TO 8.1**

<span id="page-28-0"></span>This chapter describes the recommended procedure for upgrading from the latest version of JasperReports Server 7.1 through 7.9.x to JasperReports Server 8.1. If you're upgrading from version 8.0.x to 8.1, we recommend the procedure in **Chapter 3, ["Upgrading](#page-20-0) from 8.0 to 8.1," on page 21**.

If you are upgrading from an earlier version of JasperReports Server, you need to go through an intermediate version before upgrading to 8.1. See **Chapter 6, "Upgrading [JasperReports](#page-40-0) Server 6.4.x or Earlier," on [page 41](#page-40-0)** for more information.

This upgrade procedure uses the JasperReports Server WAR File Distribution ZIP release package and the included buildomatic scripts. Our examples are for upgrading from version 7.9.

This chapter contains the following sections:

- **Upgrade Steps [Overview](#page-28-1)**
- **Upgrade Steps [Overview](#page-28-1)**
- **Upgrading with [Customizations](#page-29-0)**
- **Back Up Your [JasperReports](#page-29-1) Server Instance**
- **Exporting Current [Repository](#page-30-0) Data**
- **Preparing the [JasperReports](#page-30-1) Server 8.1 WAR File Distribution**
- **[Configuring](#page-30-2) Buildomatic for Your Database and Application Server**
- **Upgrading to [JasperReports](#page-33-0) Server 8.1**
- **Starting and Logging into [JasperReports](#page-35-0) Server 8.1**
- **[Additional](#page-35-3) Tasks to Complete the Upgrade**
- <span id="page-28-1"></span>• **Old Manual [Upgrade](#page-36-2) Steps**

## **4.1 Upgrade Steps Overview**

These are the general steps used in this section:

- 1. Plan your upgrade.
- 2. Back up your current JasperReports Server instance.
- 3. Export your existing repository data using the export utility compatible with the repository version. For example, export your 7.9 data using the 7.9 buildomatic script.
- 4. Download and set up the new 8.1 JasperReports Server WAR file distribution zip.
- 5. Run the js-upgrade script as described in **4.7, "Upgrading to [JasperReports](#page-33-0) Server 8.1," on page 34**.

## **4.2 Upgrading with Customizations**

<span id="page-29-0"></span>If your current instance of JasperReports Server has modifications or extensions, keep track of these and reintegrate them into your 8.1 instance after upgrading. See **Appendix A, ["Planning](#page-50-0) Your Upgrade ," on page 51** to determine if any customizations you've made to your existing version of JasperReports Server are affected by changes to the updated version.

## **4.3 Back Up Your JasperReports Server Instance**

<span id="page-29-1"></span>First back up your JasperReports Server WAR file and jasperserver database so you can restore them if necessary. Perform these steps from the command line in a Windows or Linux shell.

This backup example is for Tomcat with the PostgreSQL or MySQL database. For other databases, consult your DB administration documentation for backup information.

#### **Back up your JasperReports Server War File:**

- 1. Create a folder where you can save your jasperserver-pro war file, for example  $C:\J S$  BACKUP or /opt/JS\_BACKUP.
- 2. Copy <tomcat>/webapps/jasperserver-pro to <path>/JS\_BACKUP

#### **Back up your jasperserver Database:**

- 1. Create a folder (if you did not do so in the step above) where you can save your jasperserver database, for example C: \JS\_BACKUP or /opt/JS\_BACKUP.
- 2. Run the following commands for PostgreSQL or MySQL:
	- PostgreSQL

```
cd <path>/JS_BACKUP
```

```
pg_dump --username=postgres jasperserver > js-db-dump.sql
```
• MySQL

```
cd <path>/JS_BACKUP
```
Windows: mysqldump --user=root --password=<password> jasperserver > js-db-dump.sql

Linux: mysqldump --user=root --password=<password> --host=127.0.0.1 jasperserver > js-db-dump.sql

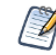

For MySQL, If you receive an error about packet size, see the Troubleshooting appendix of the *TIBCO JasperReports Server Installation Guide*.

#### **Back up your JasperReports Server Keystore:**

- 1. Create a folder (if you did not do so already) where you can save your server's keystore, for example  $C:\J5$ BACKUP or /opt/JS\_BACKUP.
- 2. As the user who originally installed the server, copy  $$HOME/.jrsks$  and  $$HOME/.jrsks$  to  $\epsilon$  ath>/JS BACKUP. Remember that these files contain sensitive keys for your data, so they must always be transmitted and stored securely.

## **4.4 Exporting Current Repository Data**

<span id="page-30-0"></span>To export using the js-export.bat/.sh script, navigate to the buildomatic folder, for example, <js-install-7.9>/buildomatic. If you're using the PostgreSQL database, the js-export script should already be configured to run. If you're using a different database, or you've changed database passwords, you may need to update the  $j$ s-export configuration.

Run the following commands:

1. Navigate to the buildomatic directory:

cd <js-install-7.9>/buildomatic

2. Run the js-export script:

Windows: js-export.bat --everything --output-zip js-7.9-export.zip Linux: ./js-export.sh --everything --output-zip js-7.9-export.zip

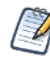

Note the location of the export file so that you can use it during the 8.1 upgrade process.

## **4.5 Preparing the JasperReports Server 8.1 WAR File Distribution**

<span id="page-30-1"></span>Use the buildomatic  $j = \text{upperade}$  scripts included in the 8.1 WAR file distribution ZIP release package to carry out the upgrade. The WAR file distribution comes in a compressed ZIP file named TIB  $j=$ jrs  $8.1.0$ bin.zip.

Follow these steps to obtain and unpack the WAR file distribution ZIP file:

- 1. Download the WAR file distribution from TIBCO [Jaspersoft](https://support.tibco.com/) Technical Support [\(http://support.tibco.com\)](http://support.jaspersoft.com/) or contact your sales representative.
- 2. Extract all files from TIB js-jrs  $8.1.0$  bin.zip. Choose a destination, such as a C: \Jaspersoft folder on Windows, /home/<user> on Linux, or /Users/<user> on Mac.

After you unpack the WAR File Distribution, the resulting location will be known as: <js-install-8.1>

## **4.6 Configuring Buildomatic for Your Database and Application Server**

<span id="page-30-2"></span>This upgrade procedure uses the js-upgrade-newdb shell script.

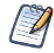

For Unix, the bash shell is required for the js-upgrade scripts. If you're installing to a non-Linux Unix platform such as IBM AIX, FreeBSD or Solaris, you need to download and install the bash shell. See the Troubleshooting appendix of the *TIBCO JasperReports Server Installation Guide* for more information.

This section shows example configurations for the PostgreSQL, MySQL, and Oracle databases. Other databases are similar.

### **4.6.1 Example Buildomatic Configuration**

<span id="page-31-0"></span>The default master.properties file handles the upgrade configuration. We provide a sample configuration file for each database. You must specify your database credentials and application server location, and rename the file to default master.properties.

#### **4.6.1.1 PostgreSQL Example**

To configure default master.properties for PostgreSQL:

1. Locate the postgresql master.properties sample configuration file.

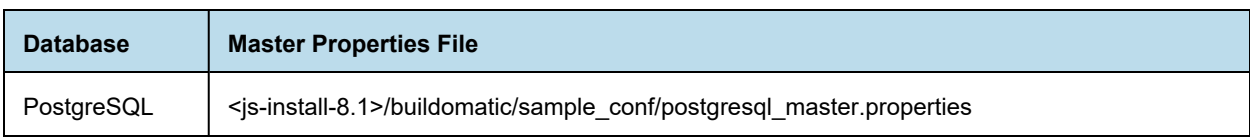

- 2. Copy the file to <js-install-8.1>/buildomatic
- 3. Rename the file default master.properties
- 4. Edit default master.properties for your database and application server.

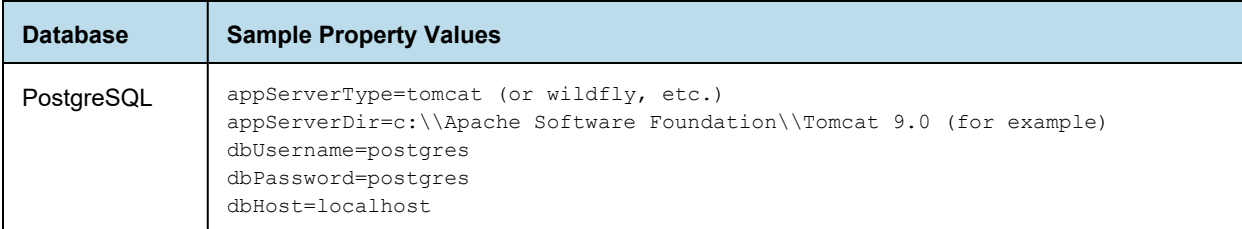

For the Split upgrade, configure the settings in the default\_master.properties file as described in **[1.2.1,](#page-9-1) "Additional Buildomatic [Configuration](#page-9-1) for Split Upgrade," on page 10**.

#### **4.6.1.2 MySQL Example**

To configure default master.properties for MySQL:

1. Locate the mysql master.properties sample configuration file:

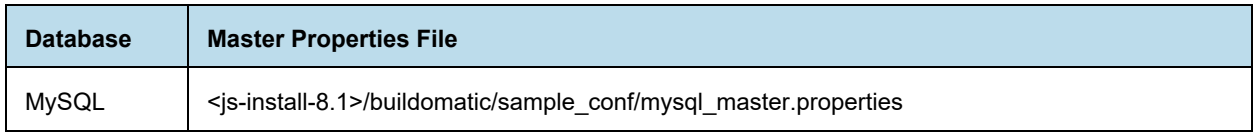

- 2. Copy the file to <js-install-8.1>/buildomatic
- 3. Rename the file default master.properties
- 4. Edit default master.properties for your database and application server.

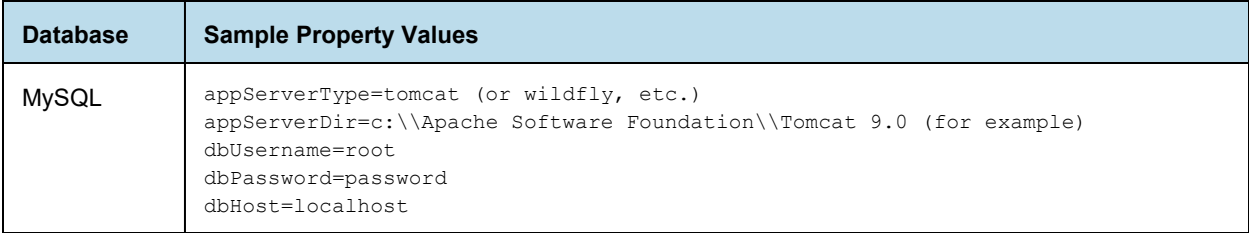

For the Split upgrade, configure the settings in the default\_master.properties file as described in **[1.2.1,](#page-9-1) "Additional Buildomatic [Configuration](#page-9-1) for Split Upgrade," on page 10**.

#### **4.6.1.3 Oracle Example**

To configure default\_master.properties for Oracle:

1. Locate the oracle master.properties sample configuration file:

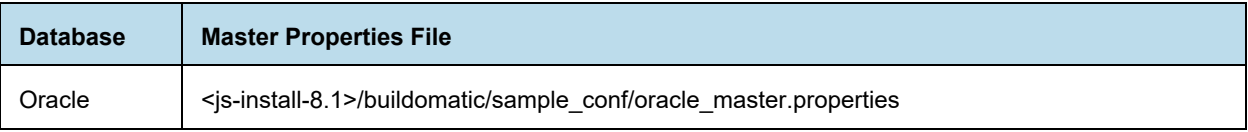

- 2. Copy the file to <js-install-8.1>/buildomatic
- 3. Rename the file to default master.properties
- 4. Edit default master.properties for your database and application server.

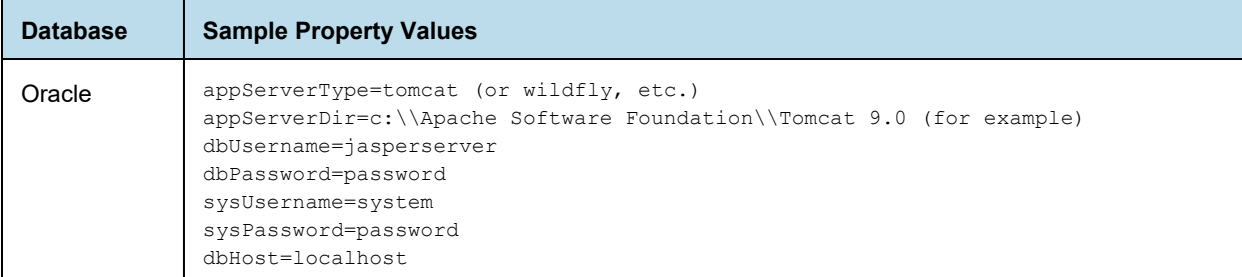

For the Split upgrade, configure the settings in the default\_master.properties file as described in **[1.2.1,](#page-9-1) "Additional Buildomatic [Configuration](#page-9-1) for Split Upgrade," on page 10**.

#### **4.6.1.4 Using Vendor's Drivers for Commercial Databases**

JasperReports Server includes the TIBCO JDBC drivers for the following commercial databases: Oracle, SQL Server, or DB2. If you want to use a different JDBC driver, you need to copy it to the correct location and edit default\_master.properties before running the upgrade steps. See **Appendix B, ["Working](#page-70-0) With JDBC Drivers," on [page 71](#page-70-0)** for more information.

### **4.6.2 Additional Step when Using JBoss 7 (and Oracle, SQL Server, or DB2)**

<span id="page-32-0"></span>If your application server is JBoss 7, your database is Oracle, SQL Server, or DB2 — and you're not using the TIBCO JDBC driver — you'll need to make an explicit reference to your JDBC driver so JBoss 7 will know its exact file name.

- 1. First update your default master.properties file to specify the exact name (artifactId and version) of your JDBC driver. To do this:
	- a. Edit: <js-install-8.1>/buildomatic/default master.properties
	- b. Look for the section "Setup JDBC Driver", then uncomment and edit these two lines:
		- # maven.jdbc.artifactId=ojdbc6
		- # maven.jdbc.version=11.2.0.3

So they look like this:

maven.jdbc.artifactId=ojdbc6

```
maven.jdbc.version=11.2.0.3
```
(This will work for a driver with the file name: ojdbc6-11.2.0.jar)

c. Uncomment the line:

jdbcDriverMaker=native

- 2. Edit your jboss-deployment-structure.xml file so that it specifies the JDBC filename:
	- a. Edit: <js-install-8.1>/buildomatic/install\_resources/jboss7/jboss-deploymentstructure.xml
	- b. Look for the section "Setup JDBC Driver"
	- c. Uncomment and edit the line for your database type (for instance):

```
<!-- <resource-root path="WEB-INF/lib/ojdbc6-11.2.0.jar" use-physical-code-
source="true"/> -->
```
So it looks like this:

```
<resource-root path="WEB-INF/lib/ojdbc6-11.2.0.jar" use-physical-code-
source="true"/>
```
(This will work for a driver with the filename:  $\sigma$ jdbc6-11.2.0.jar)

## **4.7 Upgrading to JasperReports Server 8.1**

<span id="page-33-0"></span>Now that your buildomatic scripts are configured, you can complete the upgrade.

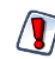

Make sure you've backed up your jasperserver database before proceeding.

Make sure you've backed up your old JasperReports Server WAR file before proceeding.

- 1. Stop your application server.
- 2. Start your database server.
- 3. Make sure that the user running the upgrade commands is the same user that installed the server.
- 4. Run the following commands:

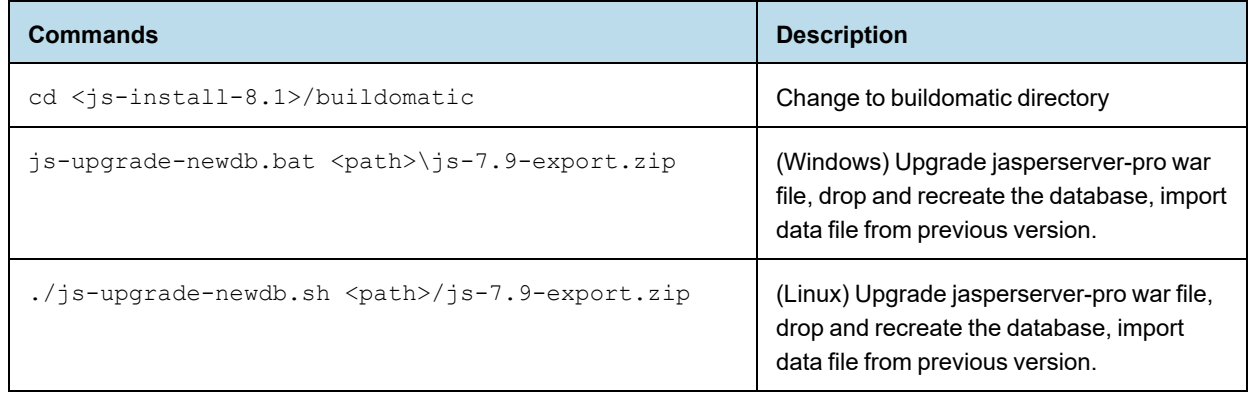

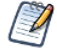

On MySQL, if you receive an error about packet size, see the Troubleshooting appendix of the *TIBCO JasperReports Server Installation Guide*.

If you have auditing enabled, see the section about including audit events in the Troubleshooting appendix of the *TIBCO JasperReports Server Installation Guide*.

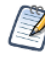

If the upgrade is Split, the Access, Audit, and Monitoring events are imported to the audit database during the import process.

If you are prompted to create a new keystore, this means that the server's original keystore was not found in the user's home directory. Proceed with caution:

- In general, it is recommended to exit the upgrade procedure and make sure the keystore is in the proper location, then rerun the upgrade.
- If you continue and create a new keystore, then the upgrade will proceed but your repository will be corrupted and users unable to login. In this case, you will need to manually export the server's repository with a custom key, then import the key before importing the repository, as described in **A.4.3, ["Encryption](#page-53-1) Keys," on [page 54](#page-53-1)**.

### **4.7.1 js-upgrade Test Mode**

<span id="page-34-0"></span>Use the test option to run the  $j$ s-upgrade script in test mode. For example, on Windows, enter:

```
cd <js-install-8.1>/buildomatic
```
js-upgrade-newdb.bat test <path>/js-7.9-export.zip

In test mode, the js-upgrade scripts check your default master.properties settings and validate your application server location and its ability to connect to your database. Test mode can help you debug issues like an incorrect database password without altering your system.

### **4.7.2 Output Log Location**

<span id="page-34-1"></span>The js-upgrade script creates an output log that captures both standard and error output. If problems occur during script execution, or you just want to remember which options you chose, open the output log file located here:

<span id="page-34-2"></span><js-install-8.1>/buildomatic/logs/js-upgrade-<date>-<number>.log

### **4.7.3 Errors**

If you encounter errors running the js-upgrade script, first look at the output log to see if you can spot the errors. For help, refer to the Troubleshooting appendix of the *TIBCO JasperReports Server Installation Guide*. The information in this appendix applies to both js-upgrade scripts and js-install scripts.

If you need to modify values in your default master.properties file, you can simply edit the file. When you run the js-upgrade script again, it uses the new values.

## **4.8 Starting and Logging into JasperReports Server 8.1**

<span id="page-35-1"></span><span id="page-35-0"></span>Start your application server. Your database should already be running.

### **4.8.1 Clearing Your Browser Cache**

Before you log in, make sure you and your end users clear the browser cache. JavaScript files, which enable the UI elements of JasperReports Server, are typically cached by the browser. Clear the cache to ensure that the newer files are used.

### **4.8.2 Logging into JasperReports Server**

<span id="page-35-2"></span>Log in using the following URL, user IDs, and passwords:

URL: http://localhost:8080/jasperserver-pro

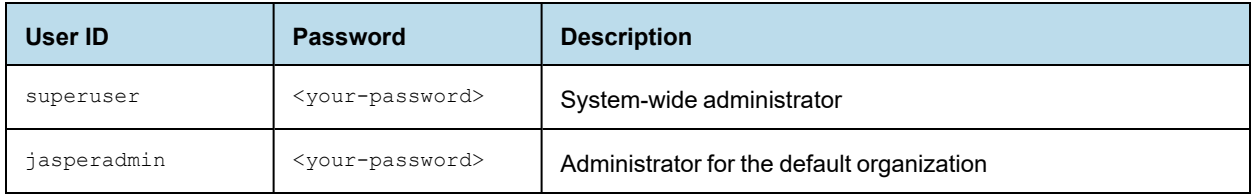

<span id="page-35-3"></span>Your JasperReports Server instance has now been upgraded to 8.1. If you have startup or login problems, refer to the Troubleshooting appendix of the *TIBCO JasperReports Server Installation Guide*.

## **4.9 Additional Tasks to Complete the Upgrade**

Installing JasperReports Server automatically generates encryption keys that reside on the file system.  $\overline{4}$ These keys are stored in a dedicated TIBCO Jaspersoft keystore. Make sure this keystore is properly secured and backed up, as described in the *TIBCO JasperReports Server Security Guide*.

<span id="page-35-4"></span>Perform these tasks with the application server shut down.

### **4.9.1 Handling JasperReports Server Customizations**

If you made modifications to the original JasperReports Server application, you'll need to manually copy configuration changes, like client-specific security classes or LDAP server configurations, from your previous environment and integrate them with your upgraded environment. These configurations are typically found in the files at the WEB-INF/ location, for example, applicationContext-\*.xml, \*.properties, \*.js, \*.jar, and so on.

### **4.9.2 Clearing the Application Server Work Folder**

<span id="page-35-5"></span>Application servers have work folders where JasperReports Server files are compiled and cached and other objects are stored. When you update the WAR file or license, the buildomatic deploy-webapp-pro target should automatically clear the application server's work directory, but it's a good practice to double-check. A permission problem, or some other problem, could prevent the clearing of the work folder.
#### **To clear the work folder in Tomcat:**

- 1. Change directory to <tomcat>/work.
- 2. Delete all the files and folders in this directory.

### **4.9.3 Clearing the Application Server Temp Folder**

JasperReports Server uses caching to speed operations within the application. Caching files are created and stored in the application server, usually in a temp folder. Clear this temp folder to avoid any post-upgrade conflicts. Typically, the temp folder used by an application server corresponds to the path referenced by the java.io.tmpdir Java system property. For Apache Tomcat the temp folder is <tomcat>/temp.

#### **To clear the temp folder in Apache Tomcat:**

- 1. Change directory to <tomcat>/temp
- 2. Delete all the files and folders in this directory

#### **4.9.4 Clearing the Repository Cache Database Table**

In the jasperserver database, compiled JasperReports Library resources are cached in the JIRepositoryCache table for increased efficiency at runtime. Because the JasperReports Library JAR is typically updated with each new release, old cached items can get out of date and cause errors at runtime. If you encounter errors that mention a JasperReports Library "local class incompatible," check your repository cache table. In summary, you can clear your jasperserver database cache table as part of this upgrade process whether or not there are errors.

#### **To manually clear the repository cache database table, run a SQL command similar to one shown below:**

```
update JIRepositoryCache set item reference = null;delete from JIRepositoryCache;
```
## **4.10 Old Manual Upgrade Steps**

This section describes the older, manual upgrade steps used before we implemented the  $\frac{1}{18}$ -upgrade shell scripts in release 4.0. They're provided here mainly as a reference for internal use.

We recommend using the js-upgrade shell scripts described in the beginning of this chapter instead of these manual commands.

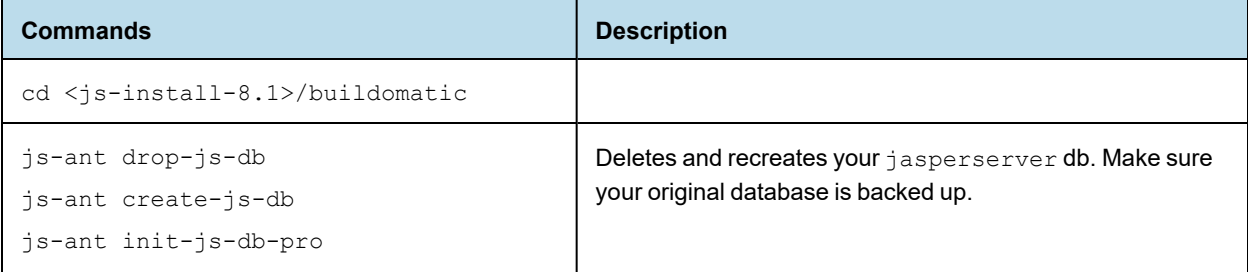

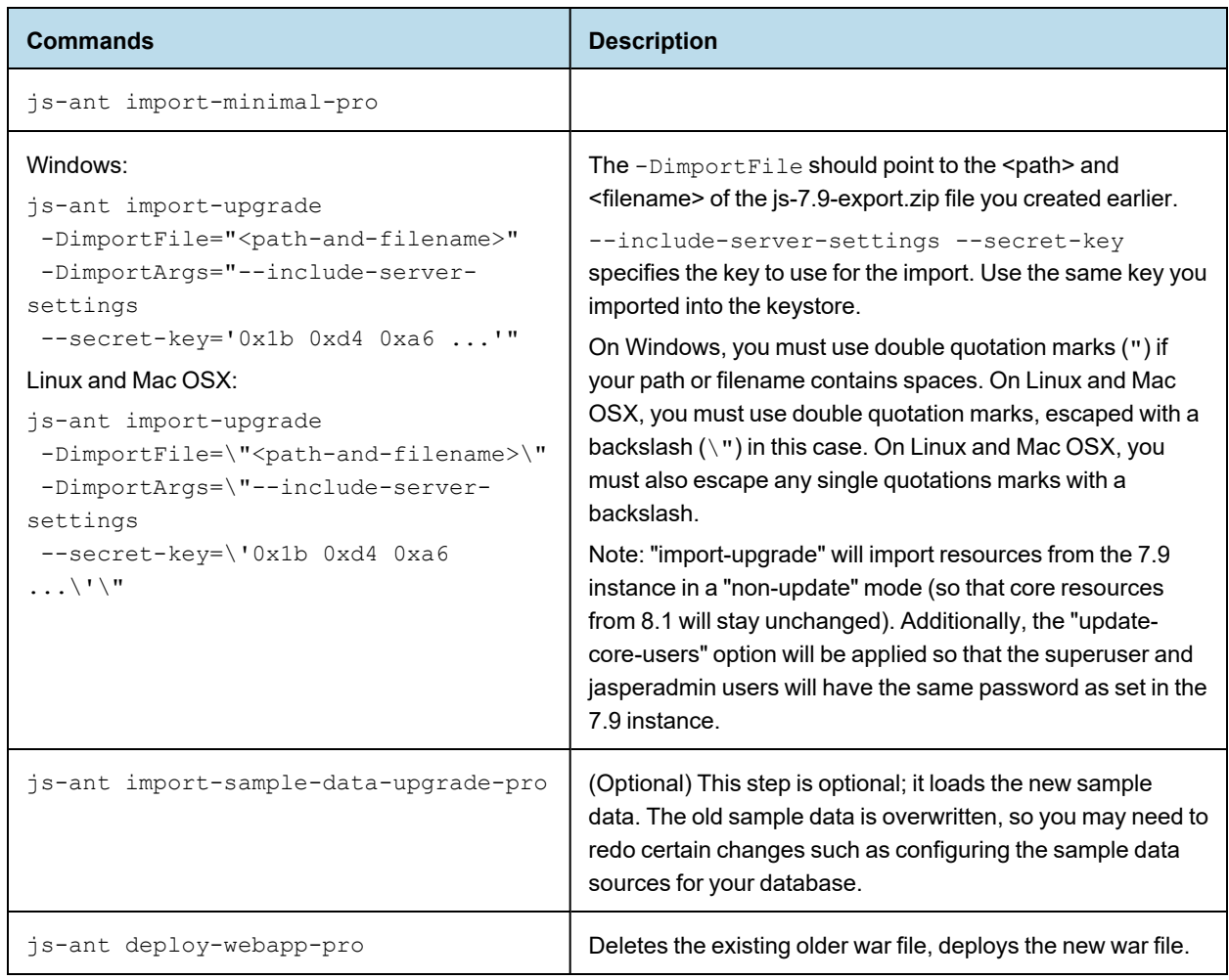

# **CHAPTER 5 MIGRATING FROM COMPACT 8.1 TO SPLIT 8.1**

This chapter describes the recommended procedure for upgrading to JasperReports Server 8.1 Split installation from JasperReports Server 8.1 Compact installation.

This chapter contains the following sections:

- **[Migrating](#page-38-0) From Compact to Split (samedb)**
- <span id="page-38-0"></span>• **[Migrating](#page-38-1) From Compact to Split (newdb)**

## **5.1 Migrating From Compact to Split (samedb)**

To migrate from Compact installation to Split installation (samedb):

- 1. Configure the settings in the default\_master.properties file as described in **1.2.1, ["Additional](#page-9-0) Buildomatic [Configuration](#page-9-0) for Split Upgrade," on page 10**.
- 2. Run the following command to migrate from Compact to Split:
	- Windows: js-migrate-to-split-samedb.bat
	- Linux and Mac OSX: ./js-migrate-to-split-samedb.sh

The audit database is created with empty tables.

- 3. Run the following command to transfer the data (Audit, Access, and Log monitoring data) to the audit database from the jasperserver database:
	- Windows: transfer-audit-data.bat
	- Linux and Mac OSX: ./transfer-audit-data.sh

The data is transferred to the audit database and the tables are deleted from the jasperserver database. Rerun the command if there is any interruption in the data transfer process, it will resume the transfer process from where it was interrupted in the previous run.

## **5.2 Migrating From Compact to Split (newdb)**

<span id="page-38-1"></span>Prerequisite: Export all the data as described in **4.4, ["Exporting](#page-30-0) Current Repository Data," on page 31**.

To migrate from Compact installation to Split installation (newdb):

- 1. Configure the settings in the default\_master.properties file as described in **1.2.1, ["Additional](#page-9-0) Buildomatic [Configuration](#page-9-0) for Split Upgrade," on page 10**.
- 2. Run the following command to migrate from Compact to Split and import the resources:
	- Windows:
- js-migrate-to-split-newdb.bat js-<ver>-export.zip (Migrate without the Audit, Access, and Log Monitoring data)
- js-migrate-to-split-newdb.bat js-<ver>-export.zip include-access-events include-audit-events include-monitoring-events (Migrate with the Audit, Access, and Log Monitoring data)
- Linux and Mac OSX:
	- ./js-migrate-to-split-newdb.sh js-<ver>-export.zip (Migrate without the Audit, Access, and Log Monitoring data)
	- ./js-migrate-to-split-newdb.sh js-<ver>-export.zip include-access-events include-audit-events include-monitoring-events (Migrate with the Audit, Access, and Log Monitoring data)

The jasperserver database and audit database are created and the resources are imported from the zip file provided as the input.

# **CHAPTER 6 UPGRADING JASPERREPORTS SERVER 6.4.X OR EARLIER**

## **6.1 Upgrading from 6.4.x or Earlier**

If you're running JasperReports Server version 6.4.x or earlier, your upgrade requires multiple steps.

If you're running JasperReports Server 3.7 through 4.2:

- 1. Upgrade to the latest version of 6.3.x.
- 2. Upgrade 6.3.x to the latest version of 7.1.x.
- 3. Upgrade 7.1.x to version 8.1.

If you're running JasperReports Server 4.5 through 5.x:

- 1. Upgrade to the latest version of 6.4.x.
- 2. Upgrade from 6.4.x to the latest version of 7.1.x.
- 3. Upgrade from 7.1.x to version 8.1.

If you're running JasperReports Server 6.0 through 6.4.x:

- 1. Upgrade to the latest version of 7.1.x.
- 2. Upgrade from 7.1.x to version 8.1.

The steps for the upgrade to 6.3.x, 6.4.x, or 7.1.x are documented in the *JasperServer Installation Guide* for that release. Download the JasperReports Server WAR file distribution zip package for the release you want to get the relevant files and documentation. The Installation Guide is in the docs folder.

You can download the JasperReports Server WAR file distribution zip package from TIBCO [Jaspersoft](https://support.tibco.com/) Technical [Support](https://support.tibco.com/) (http://support.tibco.com) or contact your sales representative.

If you're running a JasperServer version earlier than 3.7, first upgrade to 3.7.0, then to 6.3.x, then to 7.x, and then to 8.1.

## **6.2 Best Practices for Upgrading on Windows**

The two methods for installing JasperReports Server are:

1. Installing with the Binary Installer and Bundled Components

The binary installer is an executable that puts all the components in place to run JasperReports Server. For example, if you take the default installation choices, you'll get the Apache Tomcat application server, the PostgreSQL database and Java execution environment.

But keep in mind that these components are specially configured to run a specific version of JasperReports Server. This applies to the Windows Start Menu items created to start and stop JasperReports Server.

2. Installing to Pre-existing Components

When installing a "Production" instance of JasperReports Server, you may want to install the main components before you install JasperReports Server. This way you have more control over updating and upgrading components like the application server, database, and Java.

Once you put these components in place, you have two options for installing JasperReports Server:

a. Use the War File ZIP distribution (file name: TIB js-jrs 8.1.0 bin.zip)

You'll install JasperReports Server to the existing components using the js-install.bat scripts. You'll create a default master.properties file that specifies the location of the application server and database components.

b. Use the Binary Installer, TIB\_js-jrs\_8.1.0\_win\_x86\_64.exe

The installer will prompt you for the location of the application server and database components.

If you intend to upgrade your Windows installation with future releases of JasperReports Server, we recommend installing to pre-existing components. This will reduce any post-upgrade confusion caused by the Windows Start Menu showing the older version of JasperReports Server.

# **CHAPTER 7 UPGRADING FROM THE COMMUNITY PROJECT**

If you're running a Community Project (CP) instance of JasperReports Server and want to upgrade to a commercial version of JasperReports Server, follow the instructions in this chapter.

This upgrade process uses the JasperReports Server commercial WAR File Distribution release package and the included buildomatic scripts.

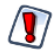

This CP to commercial upgrade procedure is valid only for upgrade within a major JasperReports Server release, for example 8.1 CP to 8.1 commercial.

This chapter contains the following sections:

- **General [Procedure](#page-42-0)**
- **Backing Up Your [JasperReports](#page-43-0) Server CP Instance**
- **Exporting Your CP [Repository](#page-44-0) Data**
- **Preparing the [JasperReports](#page-44-1) Server 8.1 WAR File Distribution**
- **[Configuring](#page-44-2) Buildomatic for Your Database and Application Server**
- **Upgrading to the Commercial Version of [JasperReports](#page-45-0) Server 8.1**
- **Starting and Logging into [JasperReports](#page-47-0) Server 8.1**
- <span id="page-42-0"></span>• **[Re-Configuring](#page-48-0) XML/A Connections (Optional)**

## **7.1 General Procedure**

The upgrade procedure consists of the following main steps:

- 1. Back up your JasperReports Server CP instance.
- 2. Export your CP repository data.
- 3. Upgrade your instance to JasperReports Server Commercial.
- 4. Import your CP repository data.

If you customized or extended JasperReports Server CP, you need to keep track of these modifications and integrate them with your JasperReports Server commercial instance after completing the upgrade.

# **7.2 Backing Up Your JasperReports Server CP Instance**

<span id="page-43-0"></span>Back up the old JasperReports Server CP WAR file and jasperserver database in case a problem occurs with the upgrade. Perform these steps from the command line in a Windows or Linux shell.

These instructions assume you have Tomcat application server and the PostgreSQL or MySQL database. Other application servers require a similar procedure. If you have another database, consult your DB administration documentation for back up information.

## **7.2.1 Backing Up Your JasperReports Server CP WAR File**

For example, for Apache Tomcat, back up the jasperserver directory from the <tomcat>/webapps folder:

- 1. Go to the <tomcat> directory.
- 2. Make a new directory named js-cp-war-backup.
- 3. Copy <tomcat>/webapps/ jasperserver to <tomcat>/js-cp-war-backup.
- 4. Delete the <tomcat>/webapps/jasperserver directory.

### **7.2.2 Backing Up Your JasperReports Server Database**

Go to the location where you originally unpacked your CP WAR file distribution zip. (Or create a new local folder to hold your backup file.)

- 1. Go to the  $\leq$  is-install-cp> directory.
- 2. Run one of the following commands:
	- For PostgreSQL on Windows or Linux:

```
cd <js-install-cp>
```
pg\_dump --username=postgres jasperserver > js-db-cp-dump.sql

For MySQL on Windows:

```
mysqldump --user=root --password=<password> jasperserver > js-db-cp-dump.sql
```
For MySQL on Linux:

```
mysqldump --user=root --password=<password> --host=127.0.0.1 jasperserver
>js-db-cp-dump.sql
```
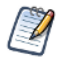

For MySQL, if you receive an error about packet size, see the Troubleshooting appendix of the *TIBCO JasperReports Server Installation Guide*.

## **7.2.3 Backing Up Your Keystore**

#### **Back up your JasperReports Server Keystore:**

- 1. Create a folder (if you did not do so already) where you can save your server's keystore, for example  $C:\J5$ BACKUP or /opt/JS\_BACKUP.
- 2. As the user who originally installed the server, copy  $$HOME/ .jr$ sks and  $$HOME/ .jr$ sksp to  $\epsilon$ path>/JS BACKUP. Remember that these files contain sensitive keys for your data, so they must always be transmitted and stored securely.

## **7.3 Exporting Your CP Repository Data**

<span id="page-44-0"></span>Before exporting your CP repository data, check to see if you have the default\_master.properties file in this directory.

<js-install-cp>/buildomatic/default\_master.properties

This file holds settings specific to your JasperReports Server instance, such as your application server location and your database type and location. If you don't have this file, see **7.5.1, "Example Buildomatic [Configuration](#page-44-3) ," on [page 45](#page-44-3)**.

#### **To export your CP repository data:**

1. Navigate to the buildomatic directory:

cd <js-install-cp>/buildomatic

2. Run buildomatic with the export target:

```
Windows: js-ant.bat export-everything-ce -DexportFile=js-cp-export.zip
```
Linux: ./js-ant export-everything-ce -DexportFile=js-cp-export.zip

This operation uses the export option --everything, which collects all your repository data.

<span id="page-44-1"></span>Remember the path to your exported file. You need to specify it when you import to your commercial JasperReports Server repository.

## **7.4 Preparing the JasperReports Server 8.1 WAR File Distribution**

Use the buildomatic scripts included in the commercial 8.1 WAR file distribution release package for the upgrade. Follow these steps to obtain and unpack the commercial 8.1 WAR file distribution ZIP file:

- 1. The WAR file distribution comes in a compressed ZIP file named TIB js-jrs 8.1.0 bin.zip. Download the WAR file distribution from TIBCO [Jaspersoft](https://support.tibco.com/) Technical Support (http://support.tibco.com) or contact your sales representative.
- 2. Extract all files from TIB  $j=$ jrs 8.1.0 bin.zip. Choose a destination, such as C:\Jaspersoft on Windows, /home/<user> on Linux, or /Applications on Mac OSX.

After you unpack the WAR File Distribution Zip, the resulting location is known as: <js-install-pro>

## **7.5 Configuring Buildomatic for Your Database and Application Server**

<span id="page-44-3"></span><span id="page-44-2"></span>This upgrade procedure uses the buildomatic scripts included with the WAR File Distribution ZIP release package.

#### **7.5.1 Example Buildomatic Configuration**

The default master.properties file handles the upgrade configuration. We provide a sample configuration file for each database. You must specify your database credentials and your application server location, and rename the file to default master.properties.

#### **7.5.1.1 PostgreSQL Example**

This example uses PostgreSQL (the same general logic applies to other databases).

1. Copy postgresql master.properties from:

```
<js-install-pro>/buildomatic/sample_conf
```
2. Paste the file to:

<js-install-pro>/buildomatic

- 3. Rename the file to: default master.properties
- 4. Edit default master.properties for your database and application server. Sample property values are:

```
appServerType=tomcat (or wildfly, etc.)
appServerDir=c:\\Apache Software Foundation\\Tomcat 9.0 (for example)
dbUsername=postgres
dbPassword=postgres
dbHost=localhost
```
For the Split upgrade, configure the settings in the default\_master.properties file as described in **[1.2.1,](#page-9-0) "Additional Buildomatic [Configuration](#page-9-0) for Split Upgrade," on page 10**.

#### **7.5.1.2 MySQL Example**

This example uses MySQL (the same general logic applies to other databases).

1. Copy mysql\_master.properties from:

<js-install-pro>/buildomatic/sample\_conf

2. Paste the file to:

<js-install-pro>/buildomatic

- 3. Rename the file to: default master.properties
- 4. Edit default master.properties for your database and application server. Sample property values are:

```
appServerType=tomcat (or wildfly, etc.)
appServerDir=c:\\Apache Software Foundation\\Tomcat 9.0 (for example)
dbUsername=root
dbPassword=password
dbHost=localhost
```
For the Split upgrade, configure the settings in the default\_master.properties file as described in **[1.2.1,](#page-9-0) "Additional Buildomatic [Configuration](#page-9-0) for Split Upgrade," on page 10**.

# **7.6 Upgrading to the Commercial Version of JasperReports Server 8.1**

<span id="page-45-0"></span>After configuring the default master.properties file, you can complete the upgrade.

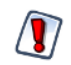

Make sure you've backed up your jasperserver database before proceeding.

Make sure you've backed up your old JasperReports Server WAR file before proceeding.

- 1. Stop your application server.
- 2. Start your database server.
- 3. Make sure that the user running the upgrade commands is the same user that installed the server.
- 4. Run the following commands:

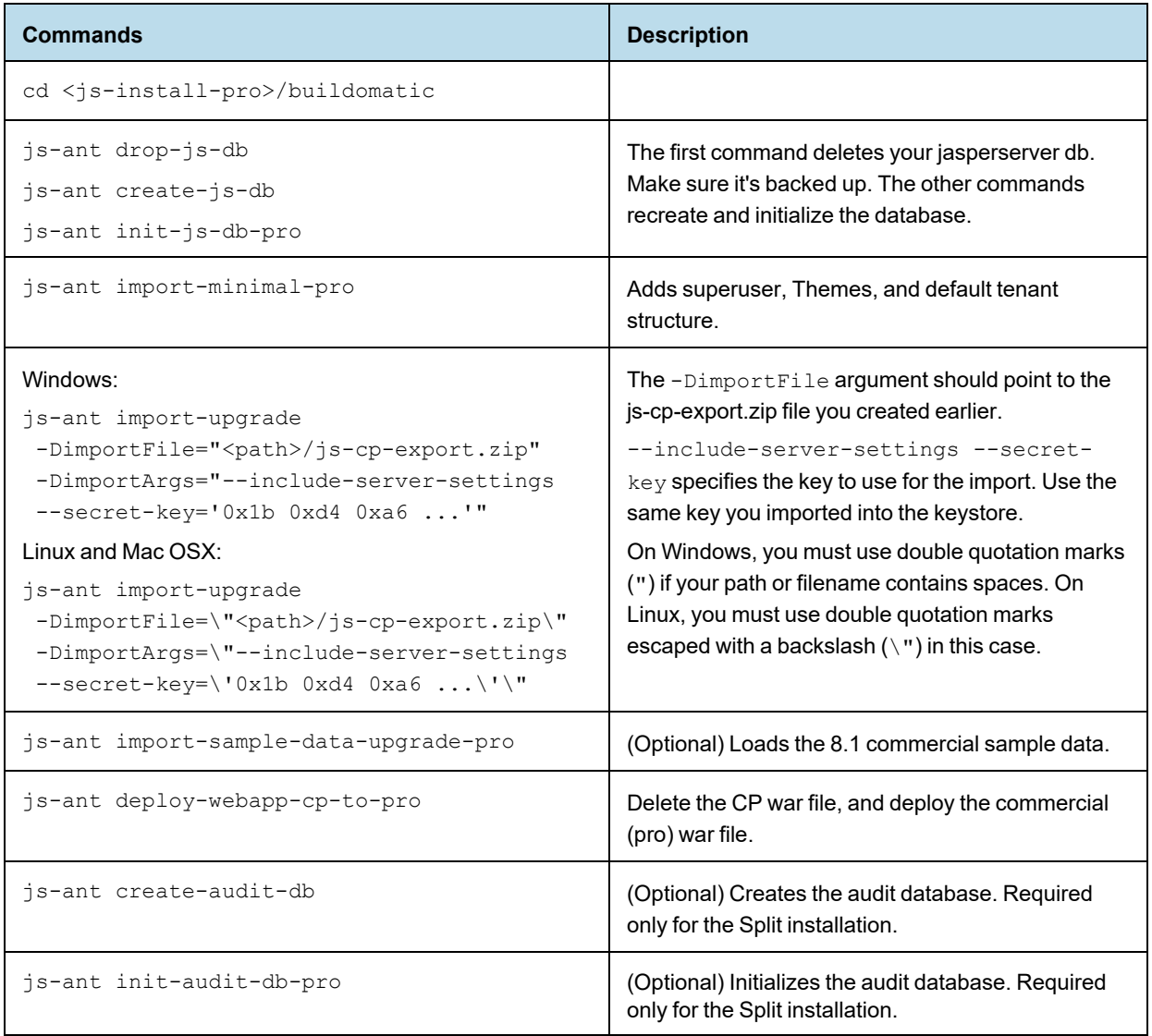

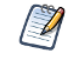

On MySQL, if you receive an error about packet size, see the Troubleshooting appendix of the *TIBCO JasperReports Server Installation Guide*.

If you are prompted to create a new keystore, this means that the server's original keystore was not found in the user's home directory. Proceed with caution:

- In general, it is recommended to exit the upgrade procedure and make sure the keystore is in the proper location, then rerun the upgrade.
- If you continue and create a new keystore, then the upgrade will proceed but your repository will be corrupted and users unable to login. In this case, you will need to export the server's repository with a custom key as described in **A.4.3, ["Encryption](#page-53-0) Keys," on page 54**. Then replace the import-upgrade commands in the table above with the following ones that specify the secret-key value from the export:

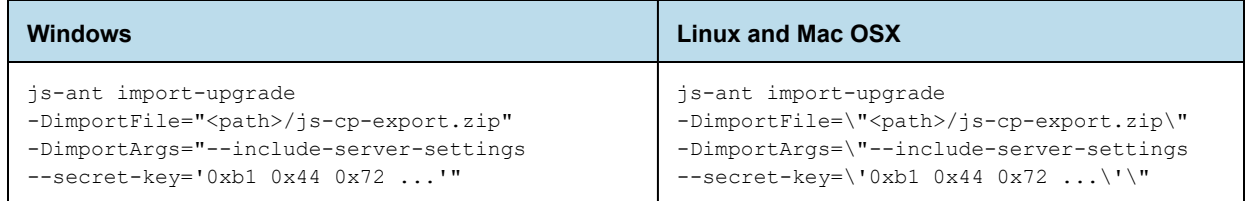

# **7.7 Starting and Logging into JasperReports Server 8.1**

<span id="page-47-0"></span>Before starting the server:

1. Set up the JasperReports Server License.

Copy the <js-install-pro>/jasperserver.license file to the C:\Users\<user> directory (Windows 7 example)

For information about how to set up the license, see the *JasperReports Server Installation Guide*.

- 2. Delete any files in the <tomcat>\temp folder.
- 3. Delete any files, directories, or sub-directories in <tomcat>\work\Catalina\localhost.
- 4. Delete any jasperserver\*.xml files that might exist in <tomcat>\conf\Catalina\localhost.
- 5. (Optional) Move any existing <tomcat-install>\logs files into a backup directory to clean up old CP log data.

For instructions on clearing directories, see **7.9, ["Additional](#page-48-1) Tasks to Complete the Upgrade," on page 49**.

Now start your Tomcat or JBoss application server. Your database should already be running.

### **7.7.1 Clearing Your Browser Cache**

Before you log in, make sure you and your end-users clear the Browser cache. JavaScript files, which enable UI elements of JasperReports Server, are typically cached by the browser. Clear the cache to ensure that the newer files are used.

## **7.7.2 Logging into the Commercial Version of JasperReports Server 8.1**

Log in using the following URL, user IDs, and passwords:

URL: http://localhost:8080/jasperserver-pro

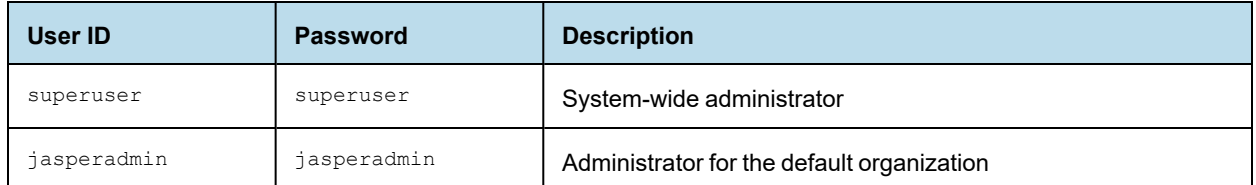

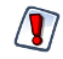

Your jasperadmin password might be reset to the default setting by the upgrade operation. For example, the jasperadmin password might be reset to jasperadmin. For security reasons, you should change your jasperadmin and superuser passwords to non-default values.

Your JasperReports Server instance has now been upgraded from Community Project (CP) to commercial. If startup or login problems occur, refer to the Troubleshooting appendix of the *TIBCO JasperReports Server Installation Guide*.

# **7.8 Re-Configuring XML/A Connections (Optional)**

<span id="page-48-0"></span>XML/A connection definitions contain a username and password for connecting the Web Services to the server. A commercial edition of JasperReports Server supports multi-tenancy, which allows multiple organizations on a single instance. The default organization is organization 1. Each user (except superuser) must belong to a specific organization. After upgrading to the commercial JasperReports Server, users belong to the default organization.

You need to update XML/A connection definitions to include the organization the user belongs to.

The XML/A connection also specifies an instance URI. You'll need to update this URI to the commercial instance. Edit your XML/A connections as shown in the following examples:

```
• User IDs
   Change "jasperadmin" to "jasperadmin|organization 1"
   Change "joeuser" to "joeuser|organization 1"
• URI values
```
Change:

```
http://localhost:8080/jasperserver/xmla
```
to

```
http://localhost:8080/jasperserver-pro/xmla
```
## **7.9 Additional Tasks to Complete the Upgrade**

<span id="page-48-1"></span>Perform these tasks with the application server shut down.

#### **7.9.1 Handling JasperReports Server Customizations**

If you made modifications to the original JasperReports Server application, you'll need to manually copy configuration changes, like client-specific security classes or LDAP server configurations, from your previous environment and integrate them with your upgraded environment. These configurations are typically found in the files at the WEB-INF/ location, for example, applicationContext-\*.xml, \*.properties, \*.js, \*.jar, and so on.

## **7.9.2 Clearing the Application Server Work Folder**

Application servers have work folders where JasperReports Server files are compiled and cached and other objects are stored. When you update the WAR file or license, the buildomatic deploy-webapp-pro target should automatically clear the application server's work directory, but it's a good practice to double-check. A permission problem, or some other problem, could prevent the clearing of the work folder.

#### **To clear the work folder in Tomcat:**

- 1. Change directory to <tomcat>/work.
- 2. Delete all the files and folders in this directory.

## **7.9.3 Clearing the Application Server Temp Folder**

JasperReports Server uses caching to speed operations within the application. Caching files are created and stored in the application server, usually in a temp folder. Clear this temp folder to avoid any post-upgrade conflicts. Typically, the temp folder used by an application server corresponds to the path referenced by the java.io.tmpdir Java system property. For Apache Tomcat the temp folder is <tomcat>/temp.

#### **To clear the temp folder in Apache Tomcat:**

- 1. Change directory to <tomcat>/temp
- 2. Delete all the files and folders in this directory

## **7.9.4 Clearing the Repository Cache Database Table**

In the jasperserver database, compiled JasperReports Library resources are cached in the JIRepositoryCache table for increased efficiency at runtime. Because the JasperReports Library JAR is typically updated with each new release, old cached items can get out of date and cause errors at runtime. If you encounter errors that mention a JasperReports Library "local class incompatible," check your repository cache table. In summary, you can clear your jasperserver database cache table as part of this upgrade process whether or not there are errors.

#### **To manually clear the repository cache database table, run a SQL command similar to one shown below:**

```
update JIRepositoryCache set item reference = null;
delete from JIRepositoryCache;
```
# **APPENDIX A PLANNING YOUR UPGRADE**

Some of the new and enhanced features in JasperReports Server can affect your deployment, and you should plan your upgrade accordingly. Before upgrading make sure to:

- Review this information carefully and determine how the changes described affect your deployment.
- Back up your current JasperReports Server installation, repository, and keystore.
- Run the upgrade script as the same user who originally installed the server, or make sure the server's keystore is available in the home directory of the user running the upgrade script.

The versions and their affected functionality are:

- Changes in 8.1 affect upgrades. Users will not be able to upgrade from 8.0 Compact to 8.1 Split, or from 8.0 Split to 8.1 Compact. Currently, the **js-upgrade-newdb.sh/bat** script does not import the access, audit, monitoring data when upgrading.
- Changes in 8.0 affect the installation and upgrades. The Split installation has been introduced from this release. The Audit, Access, and Monitoring events can be moved to a different audit database using the Split installation or upgrade, which improves the performance of JasperReports server.
- Changes in 7.8 affect PhantomJS/Rhino JavaScript engine. With this release, the supported JavaScript engine is Chrome/Chromium.
- Changes in 7.5 affect Simba and Impala drivers, the MongoDB query language, custom themes, and encryption keys.
- Changes in 7.2 affect legacy dashboards, customizations to the login page, external authentication, and customizations to the Spring Security framework.
- Changes in 7.1 affect customizations to the login page.
- Changes in 6.4 affect the Impala community connector.
- Changes in 6.2.1 affect the Impala community connector.
- Changes in 6.2 affect the default Ad Hoc templates.
- Changes in 6.1 affect themes.

Changes are cumulative, so review all topics that affect you. For example, if you're upgrading from 6.1 to 7.1, you may be affected by changes in 6.1, 6.2, 6.2.1, and 6.4.

For versions of the software earlier than 6.1, see earlier versions of the *TIBCO JasperReports Server Upgrade Guide*.

This section describes only those changes that can significantly impact your existing deployment. For an overview of new features, improvements, and bug fixes see the release notes in the root directory of the distribution. For information on how to use the new features, see the *JasperReports Server User Guide* or the *JasperReports Server Administrator Guide*.

This chapter contains the following sections:

- **Changes in 8.1 That May Affect Your [Upgrade](#page-51-0)**
- **Changes in 8.0 That May Affect Your [Upgrade](#page-51-1)**
- **Changes in 7.8 That May Affect Your [Upgrade](#page-52-0)**
- **Changes in 7.5 That May Affect Your [Upgrade](#page-52-1)**
- **Changes in 7.2 That May Affect Your [Upgrade](#page-63-0)**
- **Changes in 7.1 That May Affect Your [Upgrade](#page-65-0)**
- **Changes in 6.4 That May Affect Your [Upgrade](#page-66-0)**
- **Changes in 6.2.1 That May Affect Your [Upgrade](#page-66-1)**
- <span id="page-51-0"></span>• **Changes in 6.1 That May Affect Your [Upgrade](#page-68-0)**

## **A.1 Changes in 8.1 That May Affect Your Upgrade**

- Users are able to upgrade from 8.0 Compact to 8.1 Compact using samedb and newdb.
- Users are able to upgrade from 8.0 Split to 8.1 Split using samedb and newdb.
- Users will not be able to upgrade:
	- From 8.0 Compact to 8.1 Split.
	- From 8.0 Split to 8.1 Compact.
		- If users need 8.1 Split installations but they are on 8.0 Compact, the required upgrade path is to:
		- 1. Upgrade 8.0 Compact to 8.1 Compact.
		- 2. Then, migrate from 8.1 Compact to 8.1 Split.

For more information on these installation options, see the *Installation* and *Upgrade* guides.

### **A.1.1 Newdb Upgrade Note**

Currently, the **js-upgrade-newdb.sh/bat** script does not import the access, audit, monitoring data when upgrading.

However, once the upgrade process has completed, you can use the **JRS UI - Import** page to re-import the JRS export file that was passed in with the newdb script and select the check boxes for including access, audit and monitoring data. Once this import has completed, then the access, audit, monitoring data will exist in the new database/release.

# <span id="page-51-1"></span>**A.2 Changes in 8.0 That May Affect Your Upgrade**

### **A.2.1 Split Installation Updates**

The Split installation has been introduced from this release. The Audit, Access, and Monitoring events can be moved to a different audit database using the Split installation or upgrade, which improves the performance of JasperReports server.

You have the option to choose from the following installations:

- Compact installation: The Repository, Audit, Access, and Monitoring tables are created in the repository database.
- Split installation: The Repository tables are created in the repository database. The Audit, Access, and Monitoring tables are created in a different audit database other than the repository database.

The default installation is the Compact installation.

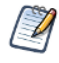

With this release, the **jiaccessevent.user\_id** type has been changed from numeric (integer data type) to a field (text data type). Due to this change, after the upgrade to version 8.0, you need to recreate any visualizations or domains that have the **user\_id** column to display the data of the column.

# <span id="page-52-0"></span>**A.3 Changes in 7.8 That May Affect Your Upgrade**

### **A.3.1 Chrome/Chromium Updates**

In the 7.8 release, the JavaScript engine is switched to Chrome/Chromium from PhantomJS/Rhino. JasperReports Server now uses the Chromium JavaScript engine to export reports and dashboard to PDF and other formats. PhantomJS/Rhino support has been removed.

You need to install and configure Chrome/Chromium to export the reports and dashboards to PDF and other output formats.

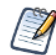

If you choose to continue the installation without Chrome/Chromium, reports and dashboards cannot be exported to PDF, DOCX, and other output formats.

The configuration properties have been updated to support the Chrome/Chromium configuration.

<span id="page-52-1"></span>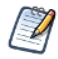

For information about configuring Chrome/Chromium in JasperReports Server, see the *TIBCO JasperReports Server Administrator Guide*.

# **A.4 Changes in 7.5 That May Affect Your Upgrade**

#### **A.4.1 Driver Updates**

In the 7.5 release, the Simba JDBC drivers for Spark and Impala have been updated. By default, the new release supports the new JDBC drivers, and the old drivers cannot be used. You should update your data sources to use the new driver. For more information, see the *TIBCO JasperReports Server Administrator Guide*.

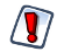

The drivers have been replaced due to vulnerabilities from third-party libraries. Update your data sources to use the new drivers

#### **A.4.1.1 Using the Old Impala Driver**

If you want to continue using the Impala driver that was previously available from the community website, modify the install as described below.

- 1. Add the following files to the <js-install>/WEB-INF/lib directory:
	- Curator-client-2.6.0.jar
	- Curator-framework-2.6.0.jar
- Curator-recipes-2.6.0.jar
- Hive-metastore-1.2.2.jar
- Hive-service-1.2.2.jar
- Impala-jdbc4-1.0.44.1055.jar
- Libfb303-0.9.3.jar

If you do not add the files listed, data sources that use the old Impala driver will cause errors when running reports that rely on them.

#### **A.4.1.2 Using the Old Spark Driver**

If you want to continue using the Spark driver that was previously available from the community website, modify the install as described below.

- 1. Add the following files to the <js-install>/WEB-INF/lib directory:
	- Curator-client-2.6.0.jar
	- Curator-framework-2.6.0.jar
	- Curator-recipes-2.6.0.jar
	- Hive-metastore-1.2.2.jar
	- Hive-service-1.2.2.jar
	- Spark-jdbc4-1.1.1.1001.jar
	- Libfb303-0.9.3.jar

If you do not add the files listed, data sources that use the old Spark driver will cause errors when running reports that rely on them.

### **A.4.2 Changes to the TIBCO MongoDB Query Language**

The TIBCO MongoDB Query Language has been updated to reflect changes in the MongoDB driver:

- All aggregate commands must be updated to the new API-driven query syntax.
- All other command-driven queries (queries that use runCommand) are deprecated. If you want to use your queries in a future release, you should update them to the new syntax.

<span id="page-53-0"></span>See the language [reference](http://community.jaspersoft.com/wiki/jaspersoft-mongodb-query-language) for more information.

#### **A.4.3 Encryption Keys**

JasperReports Server 7.5 streamlines how it manages the encryption keys it uses to protect sensitive data inside and outside of the server. There is no more any need to configure the encryption keys because all keys are generated automatically during the installation and stored in a central keystore. The keys are used transparently whenever the server stores passwords internally or exports sensitive data. And as long as the same user performs the upgrade, the upgrade scripts have access to the same keys in the keystore.

The new keys are backward compatible with the default keys from previous servers. However, there are possible cases when you need to manage keys during an upgrade. For example, if you do not have access to the user who installed the 7.5 instance, you may not be able to access the keystore anymore.

If you are in this situation, you should plan your upgrade as follows:

- 1. Before starting, back up your original 7.5 server.
- 2. Then export everything from your running 7.5 server with the following command:

```
cd <js-install-7.5>/buildomatic
js-export.sh --everything --output-zip js-7.5-export.zip --genkey
```
This encrypts the export with the key that is displayed on the console output:

```
Secret Key: 0xb1 0x44 0x72 0x0a 0xe9 0x5b 0x39 0xf5 0x87 0x5c 0xa9 0x1b 0x99 0x9d 0x14 0x4c
Key Alias (UUID): 9e41cd54-31da-43aa-84c2-638a7d0b47b8
```
- 3. Proceed with the upgrade and installation of the new server, but without migrating your data.
- 4. Import the key into your upgraded server with the following command.

```
./js-import.sh --input-key "0xb1 0x44 0x72 0x0a 0xe9 0x5b 0x39
               0xf5 0x87 0x5c 0xa9 0x1b 0x99 0x9d 0x14 0x4c"
              --keyalias 9e41cd54-31da-43aa-84c2-638a7d0b47b8
              --keyalg AES --keypass NewKeyPassword
```
- 5. Proceed with the migration of your data to the upgraded server, or manually import your catalog to the upgraded server. As the data is imported, it is decrypted with the given key, and re-encrypted with the server's new keys.
- 6. Once the server is ready for production, back up your data and new keystore once again.

For more information and procedures for importing keys, see the *TIBCO JasperReports Server Security Guide*.

### **A.4.4 Theme Changes**

The look and feel of the JasperReports Server web interface has been redesigned to modernize the application's appearance. To accomplish this, markup and styles have been modified. As a result of these modifications, custom themes developed for the previous interface will need to be updated for the new interface. The main changes are in the banner, body, and home page.

The following table lists the changes made to the user interface, except for the changes to the home page. The changes to the home page are extensive. Instead of attempting to update an existing home page, you should reimplement the home page in the new default theme.

If you have not customized the user interface, these changes will not affect you.

#### **A.4.4.1 Banner**

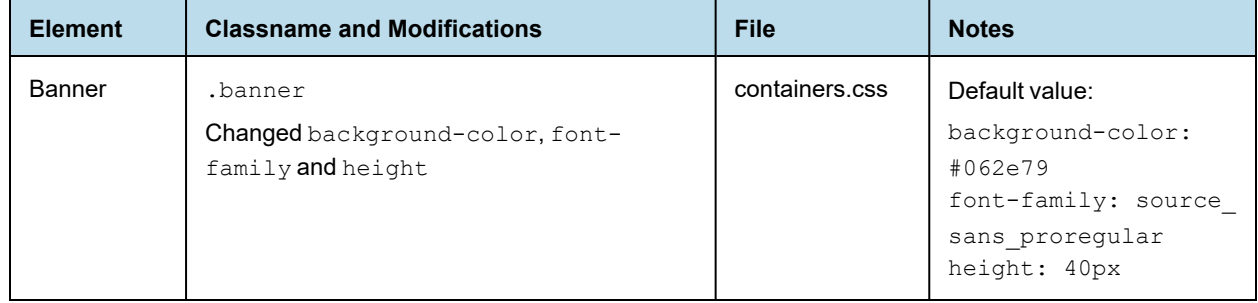

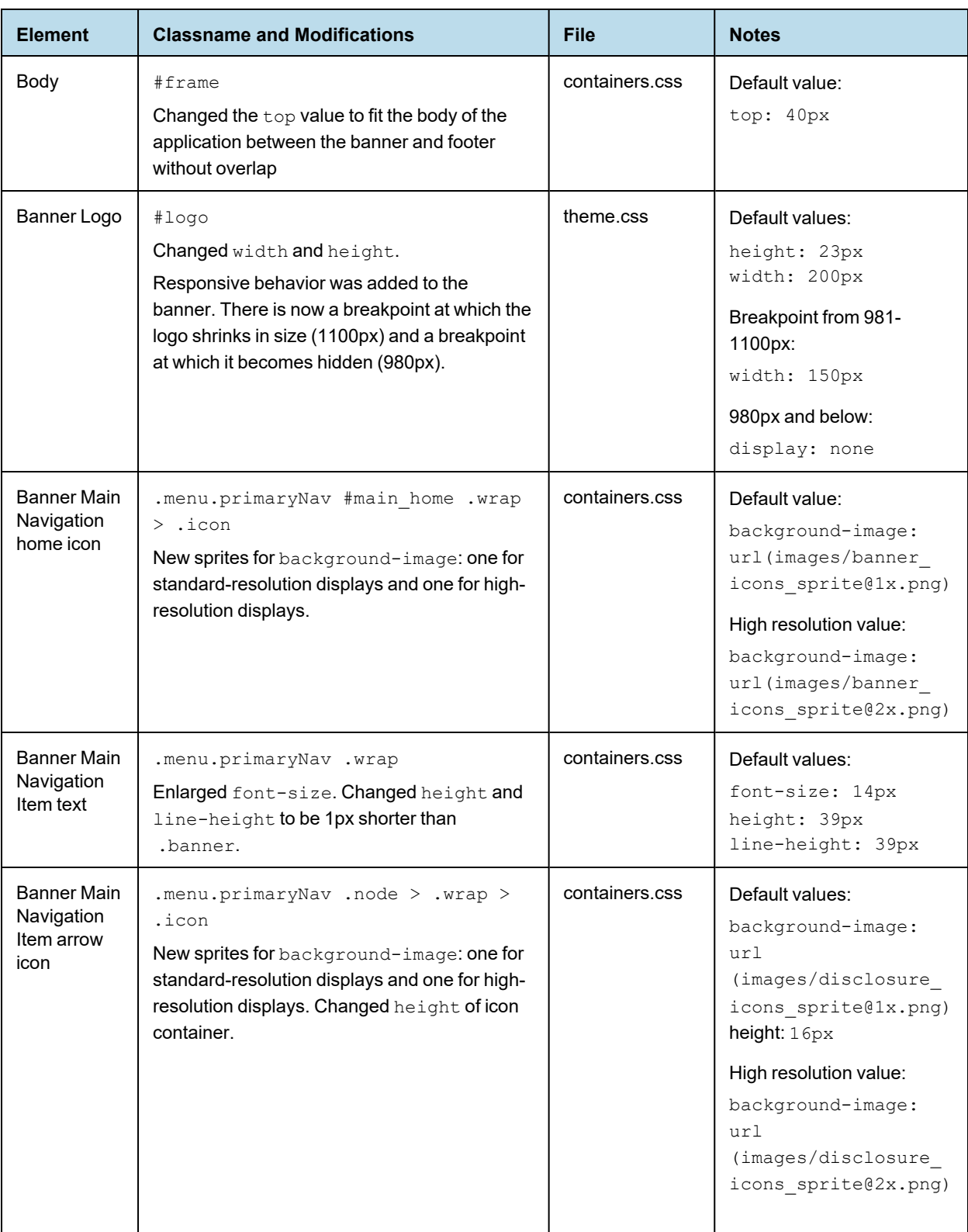

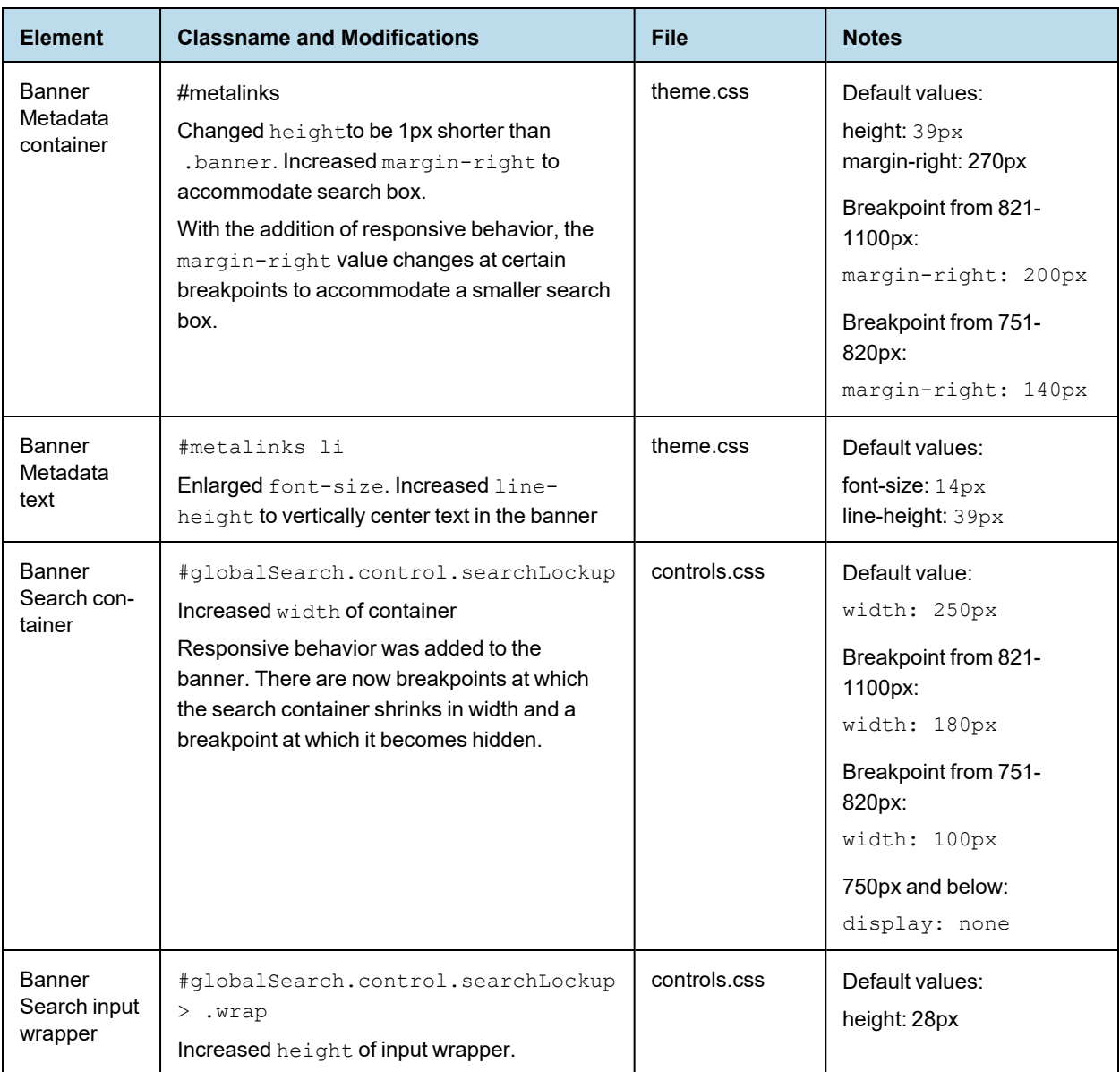

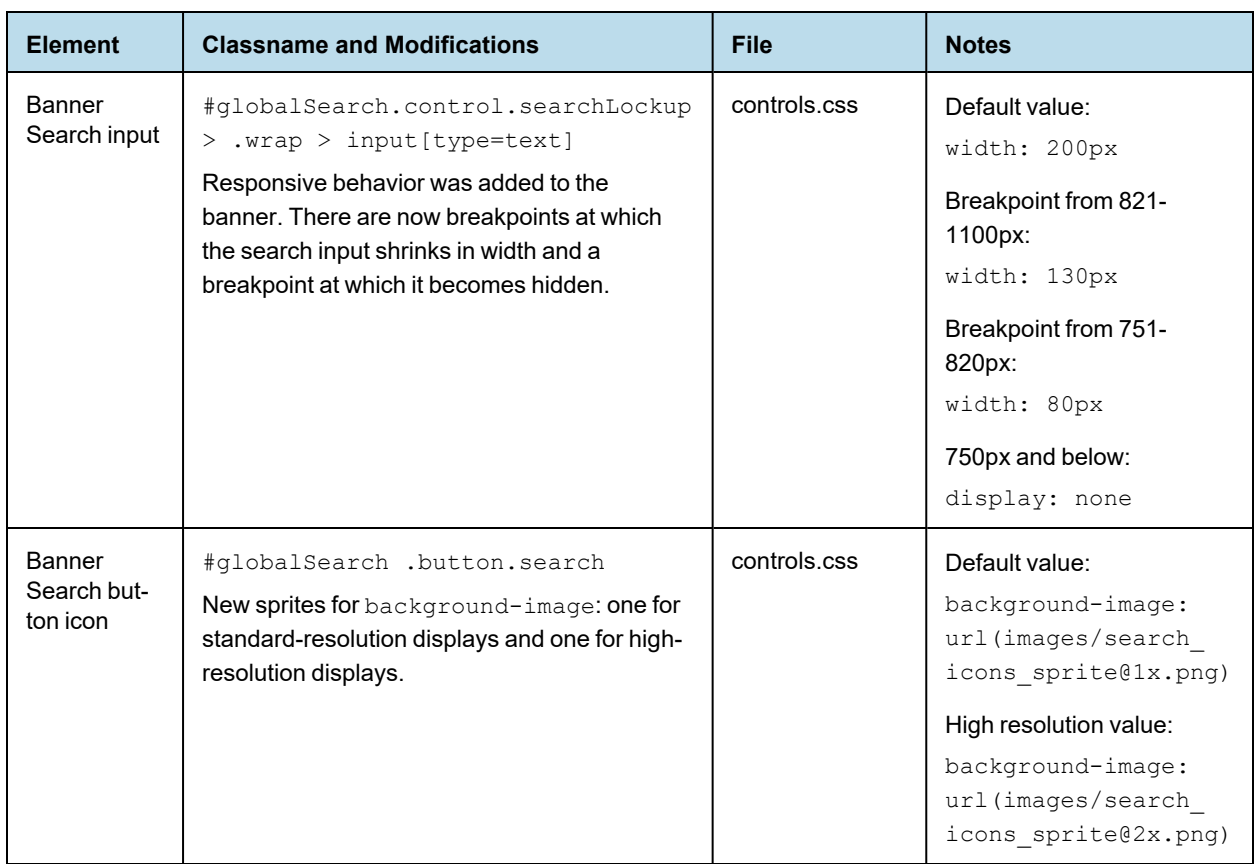

#### **A.4.4.2 Ad Hoc Designer**

Extensive changes have been made to the look and feel of Ad Hoc Designer. Although there are too many changes to document fully, the following table lists the basic elements that have changed.

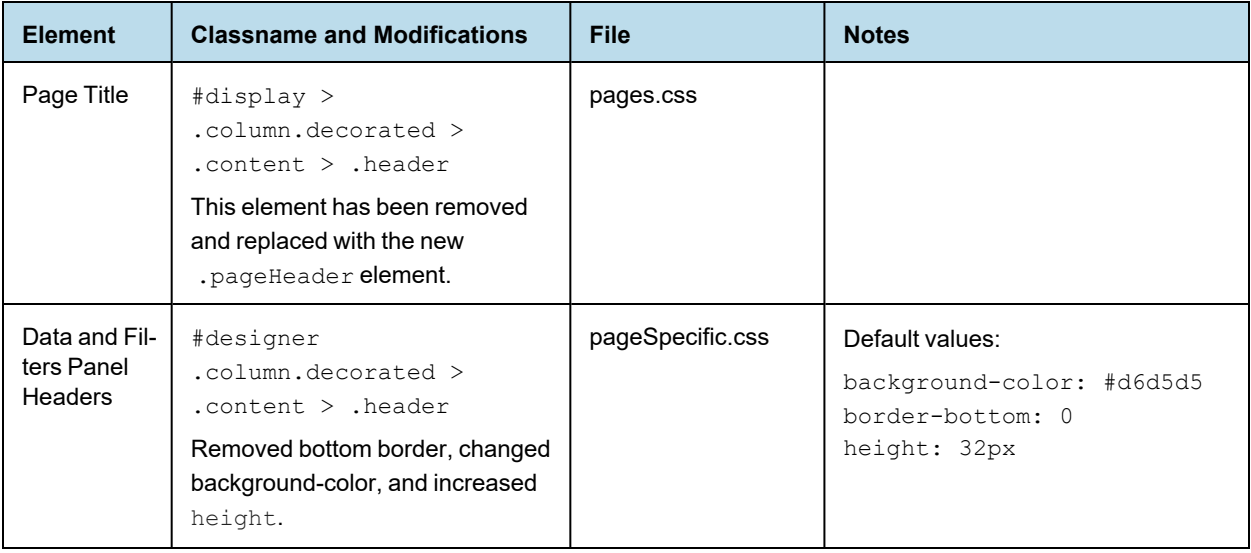

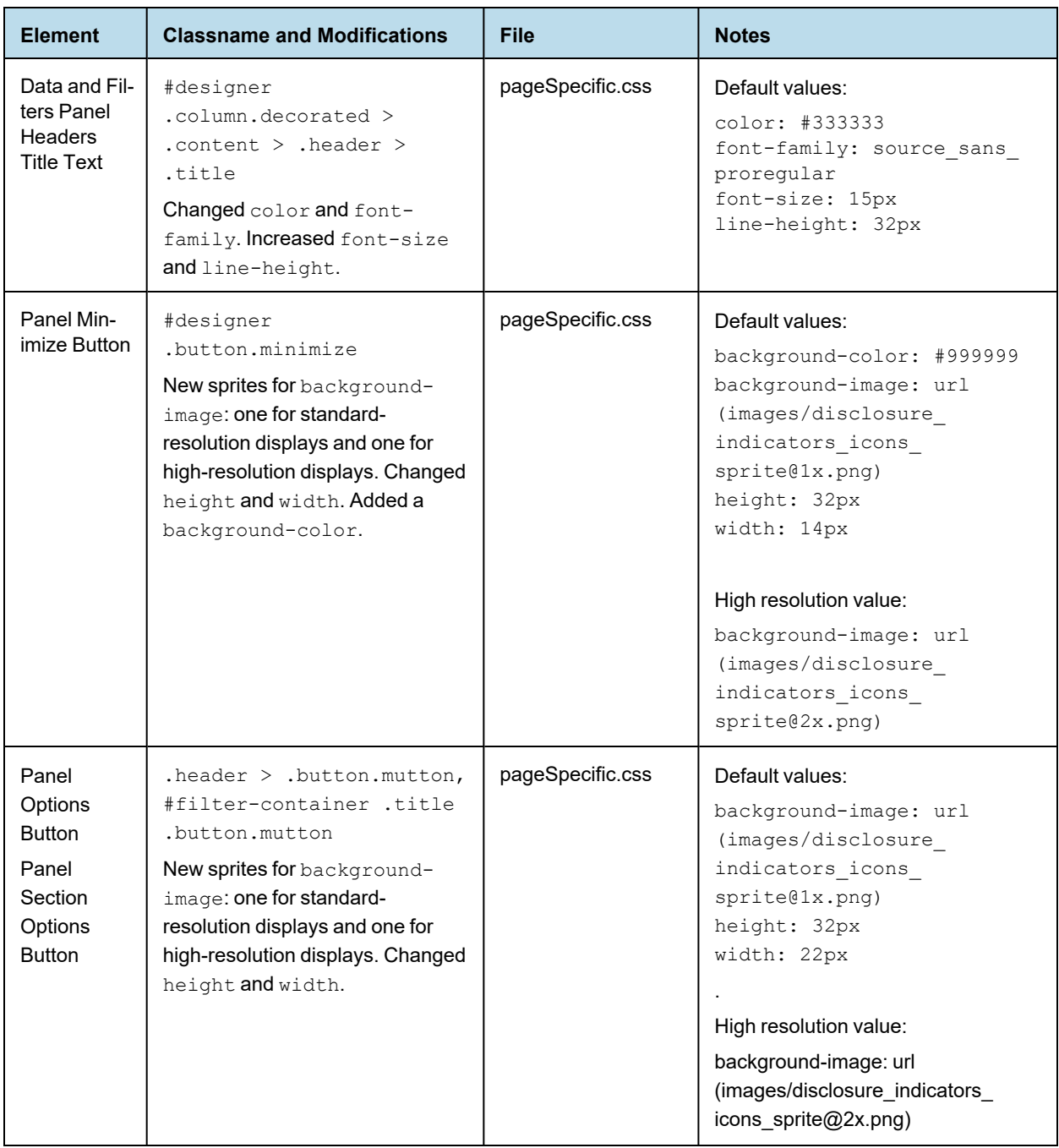

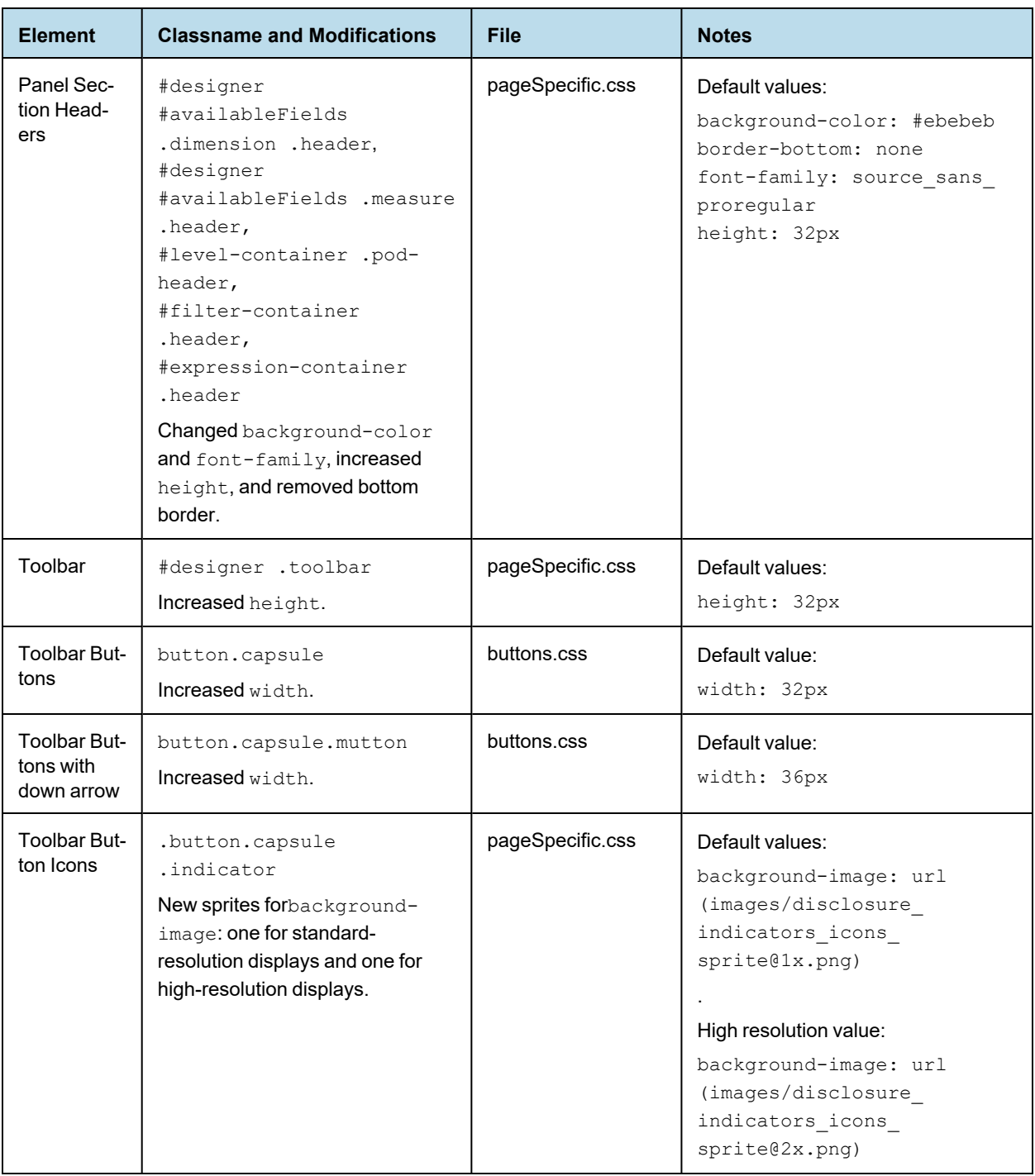

### **A.4.4.3 Report Viewer**

Changes have been made to the general look and feel of the Report Viewer. The following table lists the basic elements that have changed.

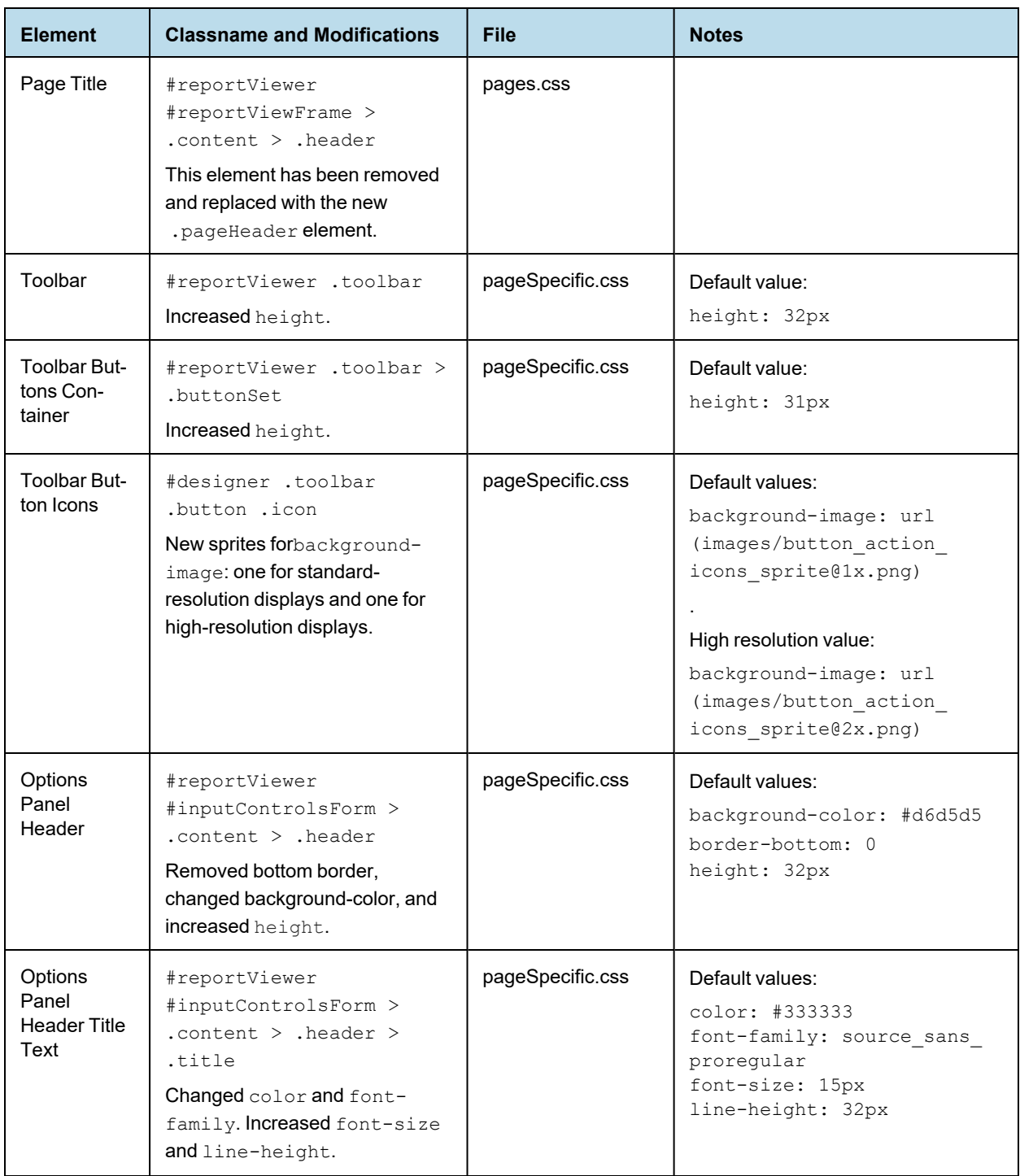

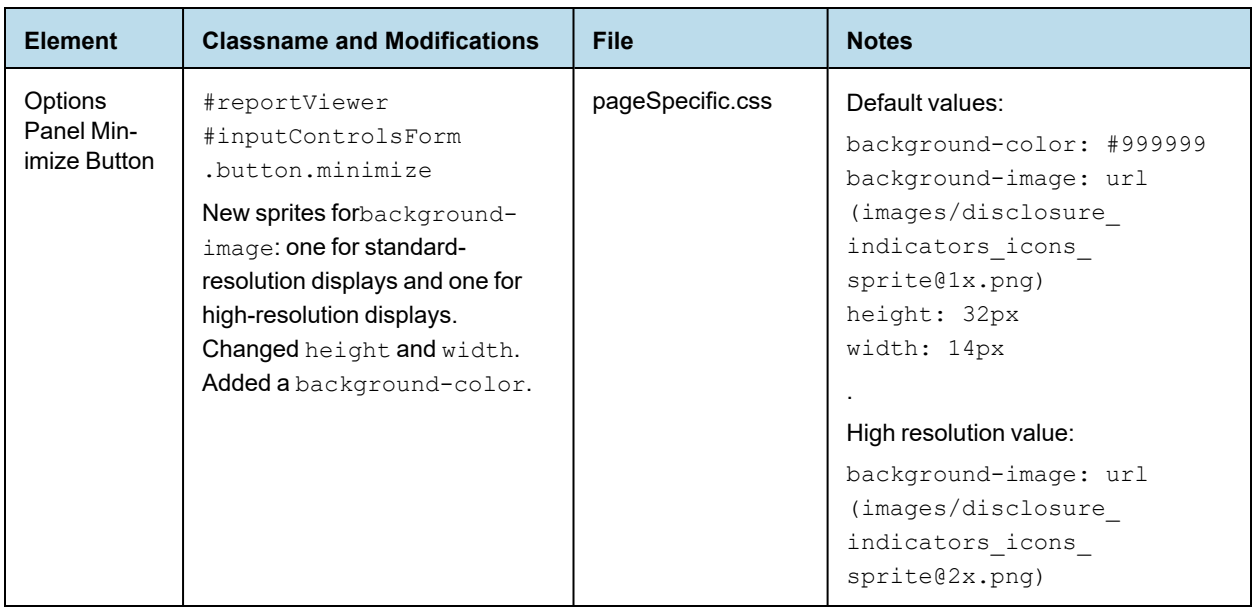

#### **A.4.4.4 Dashboard Designer**

Extensive changes have been made to the look and feel of Dashboard Designer. Although there are too many changes to document fully, the following table lists the basic elements that have changed.

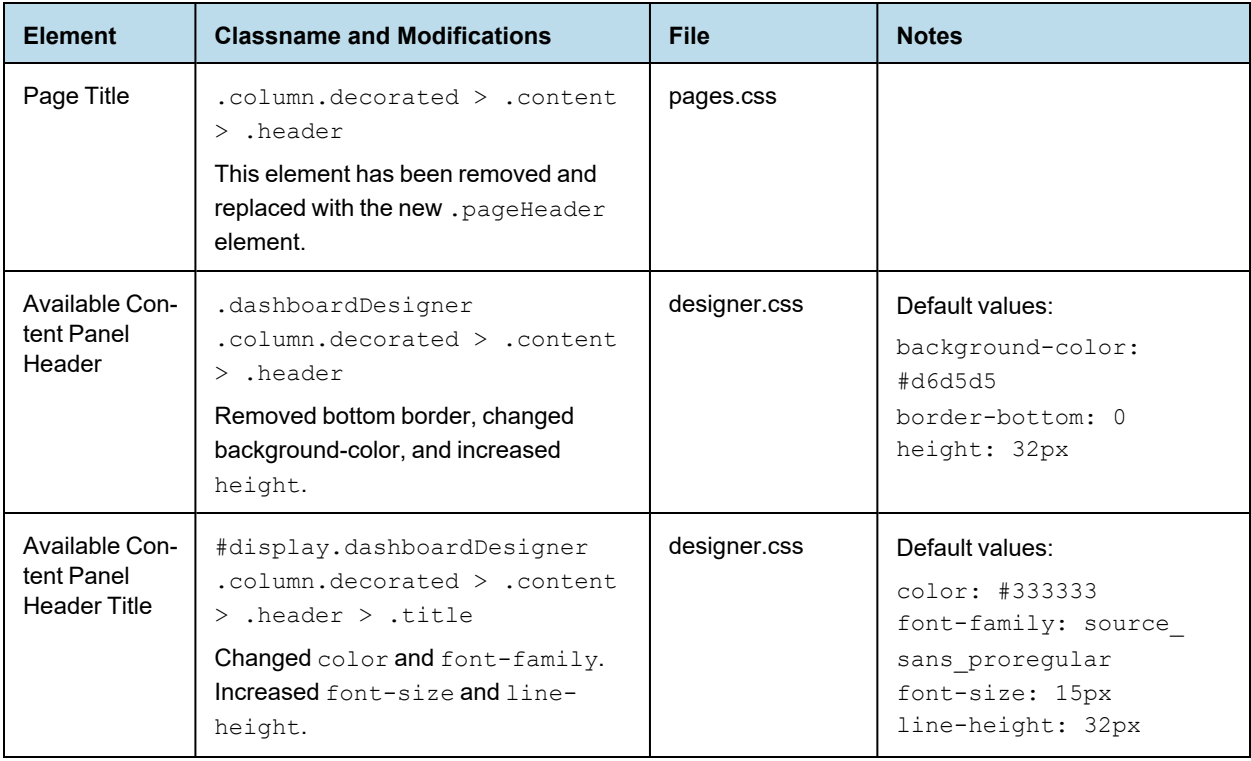

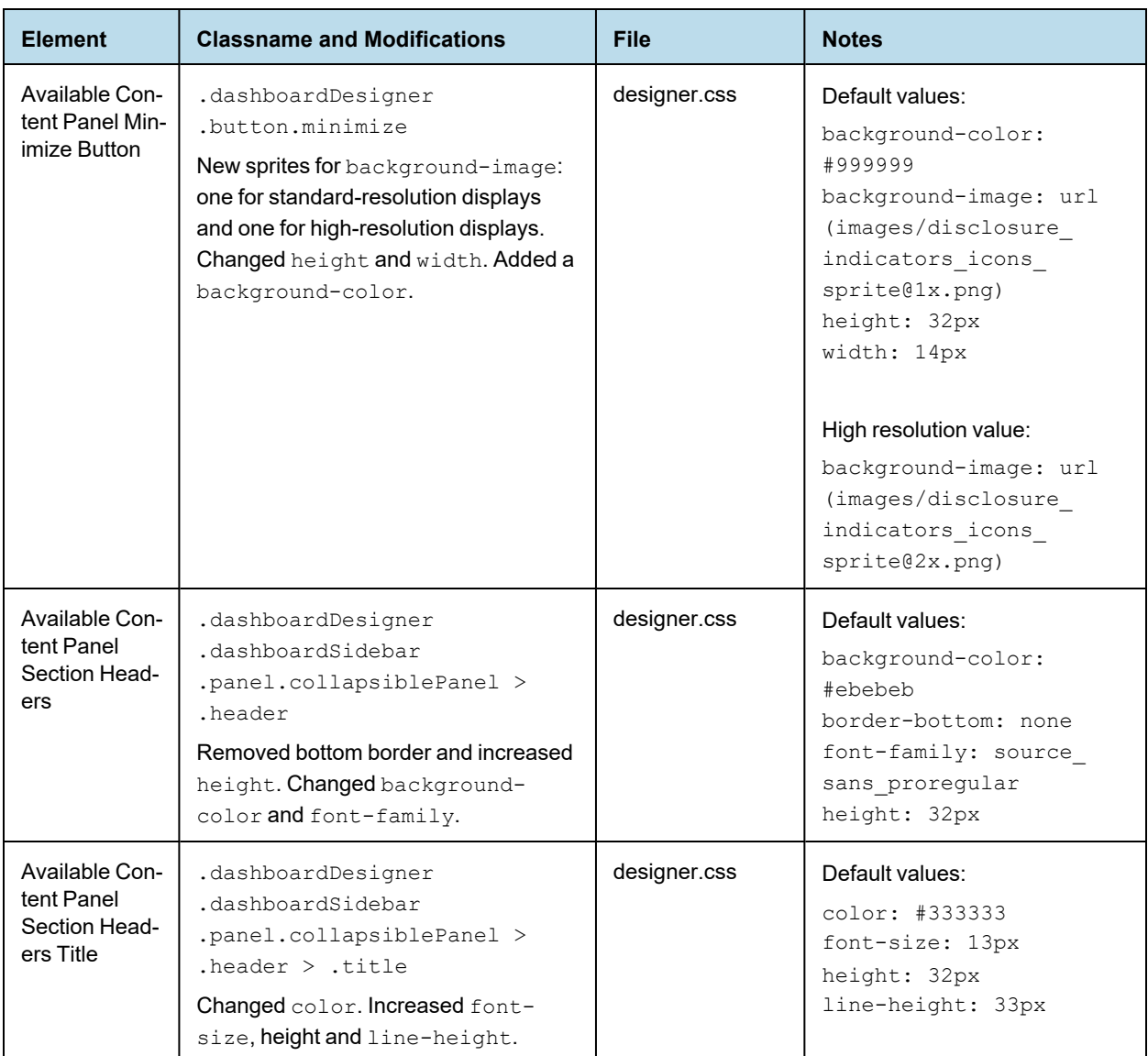

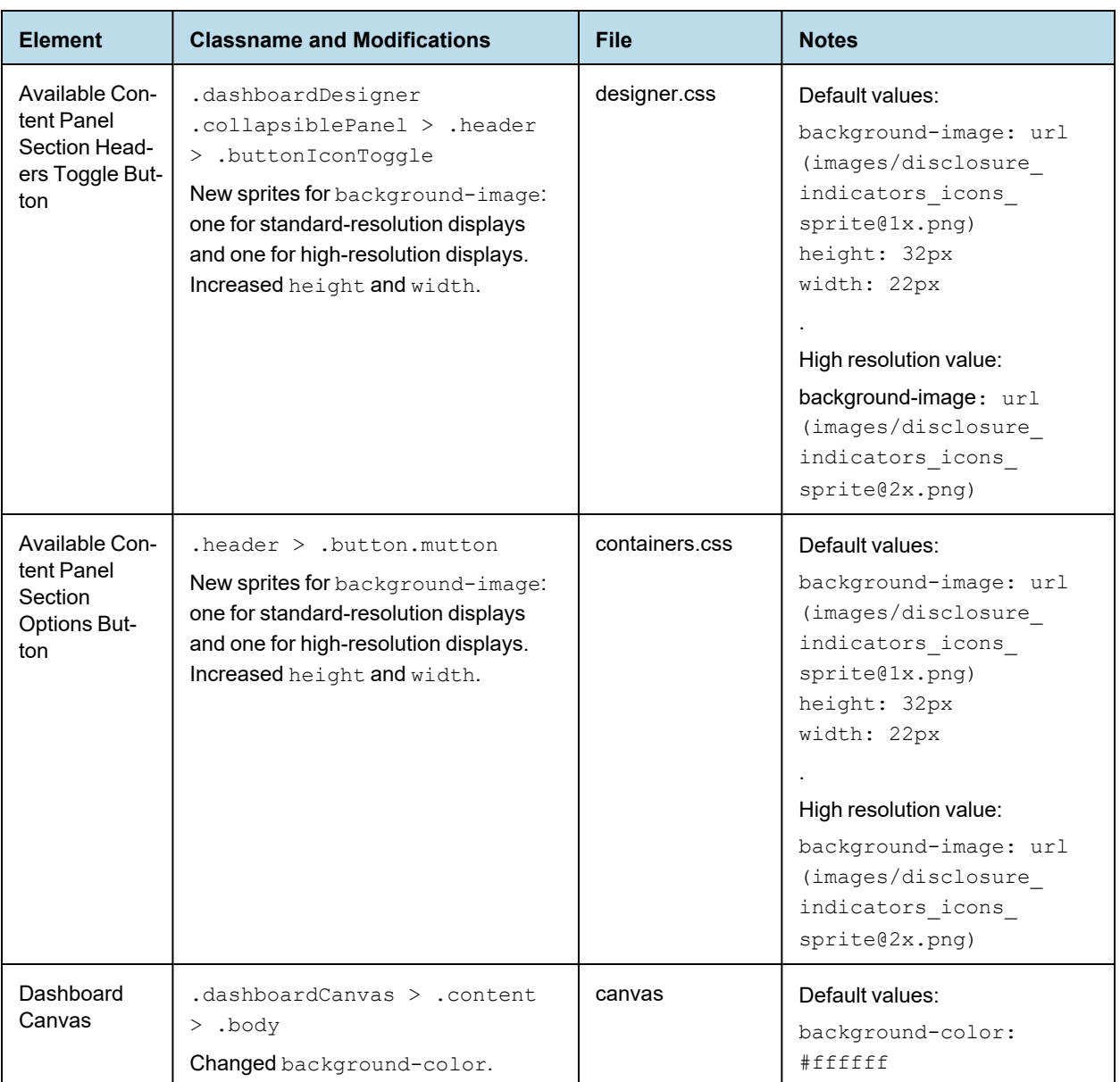

# <span id="page-63-0"></span>**A.5 Changes in 7.2 That May Affect Your Upgrade**

## **A.5.1 Removal of Legacy Dashboards**

JasperReports Server 7.2 removes support for legacy dashboards, created in JasperReports Server version 5.6.2 and earlier. If your JasperReports Server repository contains any legacy dashboards, a warning message will appear during the upgrade. If you continue with the upgrade, your legacy dashboards will be permanently deleted. You cannot roll back this operation after it's done.

If you have any legacy dashboards you want to keep, you should recreate them as new dashboards before upgrading. For information on creating new dashboards using the Dashboard Designer, see the *TIBCO JasperReports Server User Guide*.

### **A.5.2 Changes to the Login Page**

The layout of the login page changed in JasperReports Server 7.2. There were no changes to the CSS classes, but some default values were changed. If you have customized the login page, test your customizations to ensure they have the desired effect in 7.2, and make any necessary changes. If you haven't customized the login page, this change doesn't affect you.

## **A.5.3 Spring Security Upgrade**

JasperReports Server uses the Spring Security framework to implement security throughout the product. In JasperReports Server 7.2, the Spring Security framework was updated to Spring Security 4.2. For many users, this upgrade will have no impact. However, you may need to make some changes if you have implemented the following:

- External authentication If you have implemented external authentication or single sign-on in your server implementation, you need to update your implementation:
	- If you implemented external authentication using one of the sample files included in the project, you need to re-implement your changes in the updated sample files included in JasperReports Server 7.2.
	- If you implemented a custom external authentication solution, you need to migrate your solution to the new framework.
- Customizations If you have customized the server using Spring Security classes, you need to migrate your solution to the new framework.

#### **A.5.3.1 Migrating External Authentication Sample Files**

If you have implemented external authentication using one of the sample-applicationContext-<customName>.xml files located in the <js-install>/samples/externalAuth-sample-config directory, migrate your changes to JasperReports Server 7.2 as follows:

- 1. Prior to upgrade, back up your existing applicationContext-<customName>.xml (for example, applicationContext-externalAuth-LDAP.xml), located in the <js-webapp>/WEB-INF directory of your previous version of JasperReports Server.
- 2. Update your server installation to JasperReports Server 7.2, as described in the *TIBCO JasperReports Server Upgrade Guide*.
- 3. In the new installation, locate the sample file that corresponds to the file you implemented previously. For example, if you implemented applicationContext-externalAuth-LDAP.xml, locate <js-install-7.2>/samples/externalAuth-sample-config/sample-applicationContext-externalAuth-LDAP.xml.
- 4. Rename the JasperReports Server 7.2 sample file to remove the sample- prefix. For example, rename sampleapplicationContext-externalAuth-LDAP.xml to applicationContext-externalAuth-LDAP.xml.
- 5. Configure the properties in the new sample file to match the properties in your existing sample file. To do this:
	- a. Locate each bean you have modified in the previous version.
	- b. Find the same bean in the JasperReports Server 7.2 sample. The names of the beans have not changed between versions.
	- c. Copy or re-enter the properties you need for your server, taking care not to copy over class names or class packages.

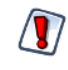

Although the bean names are the same in the JasperReports Server 7.2 sample files, the name and package of the class in many bean definitions have changed. Make sure not to overwrite the new names with the old ones.

- d. Save the JasperReports Server 7.2 sample file.
- e. Rename the JasperReports Server 7.2 sample file to remove the sample- prefix. For example, rename sample-applicationContext-externalAuth-LDAP.xml to applicationContext-externalAuth-LDAP.xml.
- f. Place the modified file in the  $\leq$  is-webapp-7.2>/WEB-INF directory.

#### **A.5.3.2 Migrating Customizations**

The Spring Security codebase was significantly restructured from 3.x to 4.x. Many classnames have changed and other classes were moved to different packages. In addition, many classes were deprecated. At a minimum, you need to update the names and paths of the Spring Security classes you reference in any customizations you have made to JasperReports Server For information on updating your customizations see the Spring Security migration guide:

<https://docs.spring.io/spring-security/site/migrate/current/3-to-4/html5/migrate-3-to-4-xml.html>

<span id="page-65-0"></span>For specific information about migrating from deprecated classes in 4.x, see the [Deprecations](https://docs.spring.io/spring-security/site/migrate/current/3-to-4/html5/migrate-3-to-4-xml.html#m3to4-deprecations) topic in the same document.

# **A.6 Changes in 7.1 That May Affect Your Upgrade**

### **A.6.1 Changes to the Login Page**

The layout of the login page changed in JasperReports Server 7.1. There were no changes to the CSS classes, but some default values were changed. If you have customized the login page, you should make sure your customizations still have the desired effect in 7.1, and make any necessary changes.

If you have not customized the Login page, this change will not affect you.

### **A.6.2 Changes to Absolute Paths in Reports**

Prior to 7.1, you could use absolute paths in reports, for example:

repo:/organizations/organization\_1/reports/main\_jrxml.jrxml

If you have a reference to an image, a subreport, or other resource that has an absolute path, or if you use a  $P\{\}$ parameter which later gets resolved as an absolute path, the report will cause an error. You need to update the report and use a path which is visible to a tenant user. Consider using relative path, or the public folder in case if reports needs to work for several tenants.

# <span id="page-66-0"></span>**A.7 Changes in 6.4 That May Affect Your Upgrade**

## **A.7.1 Removal of the Impala Connector**

JasperReports Server provides new and updated drivers for various databases. In the 6.2 release, the previous connector for Impala that had been available on the TIBCO community website was replaced with two new options:

- TIBCO Impala JDBC driver (also called Progress)
- Simba JDBC driver (Cloudera-endorsed JDBC interface)

By default, the new release supports the new JDBC drivers, and the old Impala connector cannot be used. You should update your Impala data sources to use the new drivers. For more information, see the *TIBCO JasperReports Server Administrator Guide*.

If you wish to continue using the Impala connector that was previously available from the community website, modify the install as described below.

- 1. Add the following files to the <js-install>/WEB-INF/lib directory:
	- hive-service-0.12.0-cdh5.1.3.jar
	- zookeeper-3.4.5-cdh5.1.3.jar
	- avro-1.7.5-cdh5.1.3.jar
	- commons-compress-1.4.1.jar
	- hadoop-core-1.2.1.jar
	- hive-ant-0.12.0-cdh5.1.3.jar
	- hive-common-0.12.0-cdh5.1.3.jar
	- hive-exec-0.12.0-cdh5.1.3.jar
	- hive-jdbc-0.12.0-cdh5.1.3.jar
	- jasperserver-hive-connector-bugfix-SNAPSHOT.jar
	- js-hive-datasource-1.2.1-cdh5.jar
	- paranamer-2.3.jar
	- parquet-hadoop-bundle-1.2.5-cdh5.1.3.jar
	- $xz-1.0.$ jar
- 2. Delete the file applicationContext-HiveDatasource.xml from the <js-install>/WEB-INF directory:

<span id="page-66-1"></span>If you do not add the files listed, data sources that use the old Impala connector will cause errors when running reports that rely on them.

# **A.8 Changes in 6.2.1 That May Affect Your Upgrade**

## **A.8.1 Removal of the Impala Connector**

JasperReports Server provides new and updated drivers for various databases. In this release, the previous connector for Impala that was available on the TIBCO community website is replaced with two new options:

- TIBCO Impala JDBC driver (also called Progress)
- Simba JDBC driver (Cloudera-endorsed JDBC interface)

By default, the new release supports the new JDBC drivers, and the old Impala connector cannot be used. You should update your Impala data sources to use the new drivers. For more information, see the *TIBCO JasperReports Server Administrator Guide*.

If you wish to continue using the Impala connector from the community website, you must replace the following JAR files in the .../WEB-INF/lib directory:

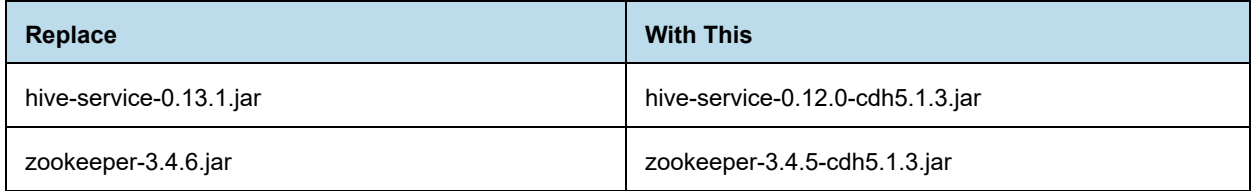

Unless you replace the files listed in the table, data sources that use the old Impala connector will cause errors when running reports that rely on them.

# **A.9 Changes in 6.2 That May Affect Your Upgrade**

## **A.9.1 Renaming of Ad Hoc Templates**

Due to minor changes to Ad Hoc templates in 6.2, the default template files have been renamed, for example, actual size.510.jrxml has been renamed actual size.620.jrxml. During upgrade, templates with an earlier version number are overwritten by the new template. If you have customized the default template and kept the same file name, your changes will be overwritten. To avoid this, make a copy of your customized template with a unique name and upload it to your template directory (by default, **Public > Templates**) using **Add Resource > File > Style Template**.

In general, if you want to customize the Ad Hoc templates, we recommend you rename the existing template and set the new template as a default, rather than overwriting the existing template. See the *TIBCO JasperReports Server Administrator Guide* for more information.

# <span id="page-68-0"></span>**A.10 Changes in 6.1 That May Affect Your Upgrade**

## **A.10.1 Changes to Themes**

The look and feel of the JasperReports Server web interface has been redesigned to modernize the application's appearance. To accomplish this, markup and styles have been modified. As a result of these modifications, custom themes developed for the previous interface will need to be updated for the new interface.

The following table lists the changes made to the user interface and describes some of the steps necessary to update custom themes in overrides custom.css. The main changes are in the banner, body, footer, and login page. The changes to the login page are extensive. Instead of attempting to update an existing login page, you should reimplement the login page in the new default theme.

For information on developing new themes, see the *TIBCO JasperReports Server Administrator Guide* and the *TIBCO JasperReports Server Ultimate Guide*.

| <b>Element</b>               | <b>Classname and Modifications</b>                                                                                                    | <b>File</b>    | <b>Notes</b>                                                                                                    |
|------------------------------|----------------------------------------------------------------------------------------------------|----------------|----------------------------------------------------------------------------------------------------|
| Banner                       | .banner<br>Give custom value to height                                                                                                   | containers.css | Default value:<br>height: 32px                                                                                                    |
| Body                         | #frame<br>Set custom top and bottom values that position the<br>body of the application between the banner and footer<br>without overlap | containers.css | Default value:<br>top: 32px<br>bottom: 17px<br>This value needs to be<br>equal to or greater than<br>the height of . banner<br>The bottom position<br>needs to be adjusted<br>only if the height of the<br>footer is changed |
| Banner<br>Logo               | #logo<br>Give custom values to height and width that match the<br>dimensions of your logo<br>Adjust margins around the logo if needed    | theme.css      | Default values:<br>height: 22px<br>width: 176px<br>margin-top: 6px<br>margin-right: 4px<br>margin-bottom: 0<br>margin-left: 8px                                                                                              |
| Banner<br>Main<br>Navigation | .menu.primaryNav .wrap<br>Set height and line-height to 1px shorter than . banner                                                        | containers.css | height: 31px<br>line-height: 31px                                                                                                    |

**Table A-1 Updating Themes in JasperReports Server 6.1**

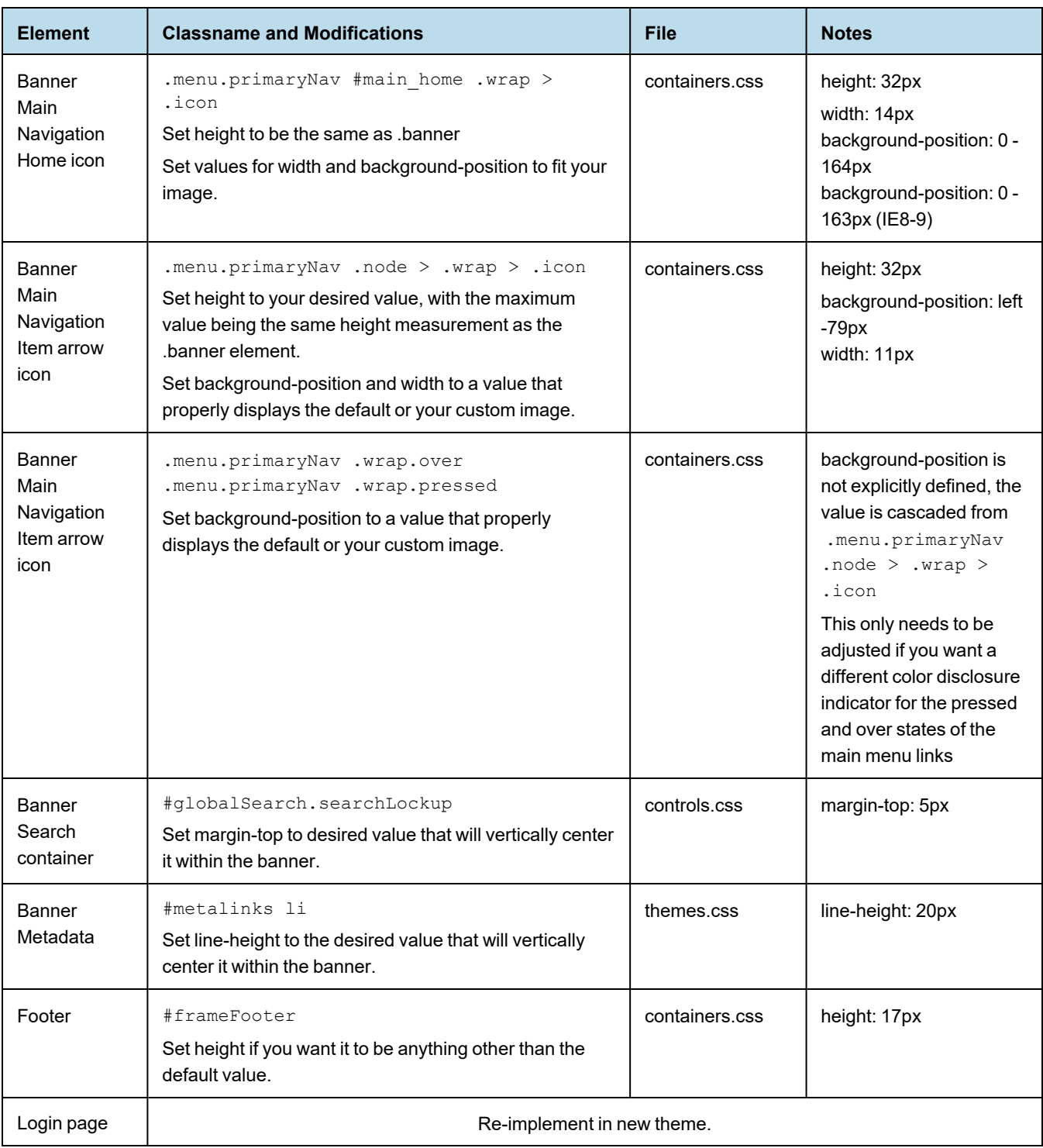

# **APPENDIX B WORKING WITH JDBC DRIVERS**

This section describes how to set up your installation to use a driver other than the default driver.

## **B.1 Open Source JDBC Drivers**

For open source JDBC drivers, buildomatic is set up to use a single default driver. If you want to use a driver other than the default driver, you can modify the buildomatic property files that determine the default JDBC driver.

The buildomatic JDBC driver property files are set up to point to a specific driver jar. This allows for multiple driver jar files in the same buildomatic/conf\_source/db/<dbType>/jdbc folder. During the installation procedure only the default driver jar is copied to your application server.

If you want to use a newer JDBC driver version or a different JDBC driver, you can modify the buildomatic properties seen in your default master.properties file.

#### **B.1.1 PostgreSQL Example**

The buildomatic/conf source/db/postgresql/jdbc folder contains the following driver file:

```
postgresql-42.2.20.jar
```
If, for instance, you want to change the default driver used by PostgreSQL from type jdbc4 to jdbc3, edit your default master.properties file:

```
Overlay upgrade: < overlay-folder>/buildomatic/default_master.properties
Other upgrade: <js-install>/buildomatic/default_master.properties
```
Uncomment and change:

```
# maven.jdbc.version=42.2.5
```
To:

maven.jdbc.version=9.2-1002.jdbc3

When you next run a buildomatic command, such as deploy-webapp-pro, the jdbc3 driver will be copied to your application server.

#### **B.1.2 MySQL Example**

The buildomatic/conf source/db/mysql/jdbc folder contains this driver file:

```
mariadb-java-client-2.5.3.jar
```
If, for instance, you want to use a JDBC driver built and distributed by the MySQL project, such as  $mysq1$ connector-java-5.1.43-bin.jar, you first need to download the driver from the MySQL Connector/J download location:

```
https://dev.mysql.com/downloads/connector/j/
```
Next, change your buildomatic configuration properties to point to this new driver.

Edit your default\_master.properties file:

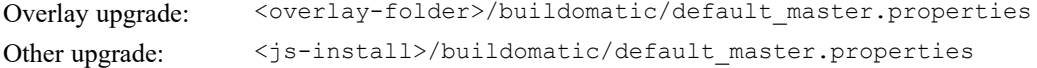

Uncomment and change:

- # jdbcDriverClass=com.mysql.jdbc.Driver
- # jdbcDataSourceClass=com.mysql.jdbc.jdbc2.optional.MysqlConnectionPoolDataSource
- # maven.jdbc.groupId=mysql
- # maven.jdbc.artifactId=mysql-connector-java
- # maven.jdbc.version=5.1.43-bin

#### To:

jdbcDriverClass=com.mysql.jdbc.Driver

jdbcDataSourceClass=com.mysql.jdbc.jdbc2.optional.MysqlConnectionPoolDataSource

maven.jdbc.groupId=mysql

```
maven.jdbc.artifactId=mysql-connector-java
```

```
maven.jdbc.version=5.1.43-bin
```
# **B.2 Commercial JDBC Drivers**

JasperReports Server includes the TIBCO JDBC drivers for the following commercial databases. You can connect to these databases using the TIBCO JDBC driver without additional steps. The drivers are located in the <jsinstall>\buildomatic\conf\_source\db\<your\_database>\jdbc directory, where X.Y is the version number:

- Oracle TIoracle-X.Y.jar
- SQL Server TIsqlserver-X.Y.jar
- DB2 TIdb2-X.Y.jar

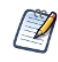

These drivers require a valid JasperReports Server license. The driver is for use by JasperReports Server only, and after installation or upgrade, the driver jar must be located under the jasperserver-pro directory, for example <tomcat\_home>/tomcat/jasperserver-pro/WEB-INF/lib.

If you're using the default settings for the driver, you don't need to edit default master.properties.

You can also choose to use the driver supplied by the database vendor as described below. For upgrade, this section assumes you have already downloaded the jar file for the database you want to use.
## **B.2.1 Oracle Example**

1. Copy your Oracle driver to the following directory:

Overlay upgrade: <overlay-folder>/buildomatic/conf\_source/db/oracle/native.jdbc Other upgrade: <js-install>/buildomatic/conf\_source/db/oracle/native.jdbc

- 2. Change to the  $\leq$ is install>/buildomatic directory and open default master.properties in a text editor.
- 3. Go to the Additional Settings section in this file.
- 4. Go to the first setup item, Setup Standard Oracle JDBC Driver.
- 5. Follow the instructions to uncomment the required properties and enable your driver. The following example shows how to set up default master.properties to point to a driver named ojdbc6-11.2.0.3.jar using SID:

```
# 1) Setup Standard Oracle JDBC Driver
#
# Uncomment and modify the value to native
jdbcDriverMaker=native
#
# Uncomment and modify the value in order to change the default
# 1a) Driver will be found here: <path>/buildomatic/conf_source/db/oracle/native.jdbc
#
maven.jdbc.groupId=oracle
maven.jdbc.artifactId=ojdbc6
maven.jdbc.version=11.2.0.3
```
If you're using an Oracle service name instead of an SID, uncomment the line serviceName= and add your service name.

6. Save the default master.properties file.

## **B.2.2 SQL Server Example**

1. Copy your SQL Server driver to the following directory:

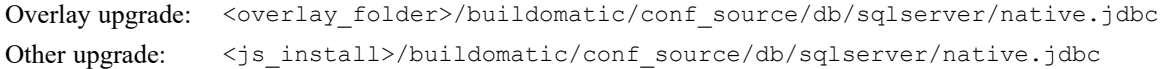

- 2. Change to the  $\leq$ is install>/buildomatic directory and open default master.properties in a text editor.
- 3. Go to the Additional Settings section in this file.
- 4. Go to the first setup item, Setup Standard SQL Server JDBC Driver.

5. Uncomment the required properties and enable your driver. The following example shows how to set up default master.properties to point to a driver named mssql-jdbc-6.4.0.jre8.jar:

```
# 1) Setup Standard SQLServer JDBC Driver
#
# Uncomment and modify the value to native
jdbcDriverMaker=native
#
# Uncomment and modify the value in order to change the default
# Driver will be found here: <path>/buildomatic/conf_source/db/sqlserver/native.jdbc
#
maven.jdbc.groupId=sqlserver
maven.jdbc.artifactId=sqljdbc
maven.jdbc.version=6.4.0.jre8
```
6. Save the default master.properties file.

## **B.2.3 DB2 Example**

1. Copy your DB2 driver to the following directory:

Overlay upgrade: <overlay\_folder>/buildomatic/conf\_source/db/db2/native.jdbc Other upgrade: <js\_install>/buildomatic/conf\_source/db/db2/native.jdbc

- 2. Change to the  $\leq$ is install>/buildomatic directory and open default master.properties in a text editor.
- 3. Go to the Additional Settings section in this file.
- 4. Go to the first setup item, Setup Standard DB2 JDBC Driver.
- 5. Uncomment the required properties and enable your driver.

```
# 1) Setup Standard DB2 JDBC Driver
#
# Uncomment and modify the value to native
jdbcDriverMaker=native
#
# Uncomment and modify the value in order to change the default
# Driver will be found here: <path>/buildomatic/conf_source/db/db2/native.jdbc
#
maven.jdbc.groupId=ibm
maven.jdbc.artifactId=db2jcc
maven.jdbc.version=9.7
```
6. Add the following additional properties, setting the correct values for your installation. For example:

```
db2.driverType=4
db2.fullyMaterializeLobData=true
db2.fullyMaterializeInputStreams=true
db2.progressiveStreaming=2
db2.progressiveLocators=2
dbPort=50000
js.dbName=JSPRSRVR
sugarcrm.dbName=SUGARCRM
foodmart.dbName=FOODMART
```
7. Save the default master.properties file.